#### Mississippi NMR Workshop

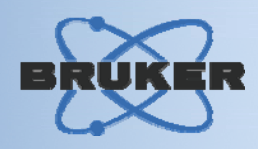

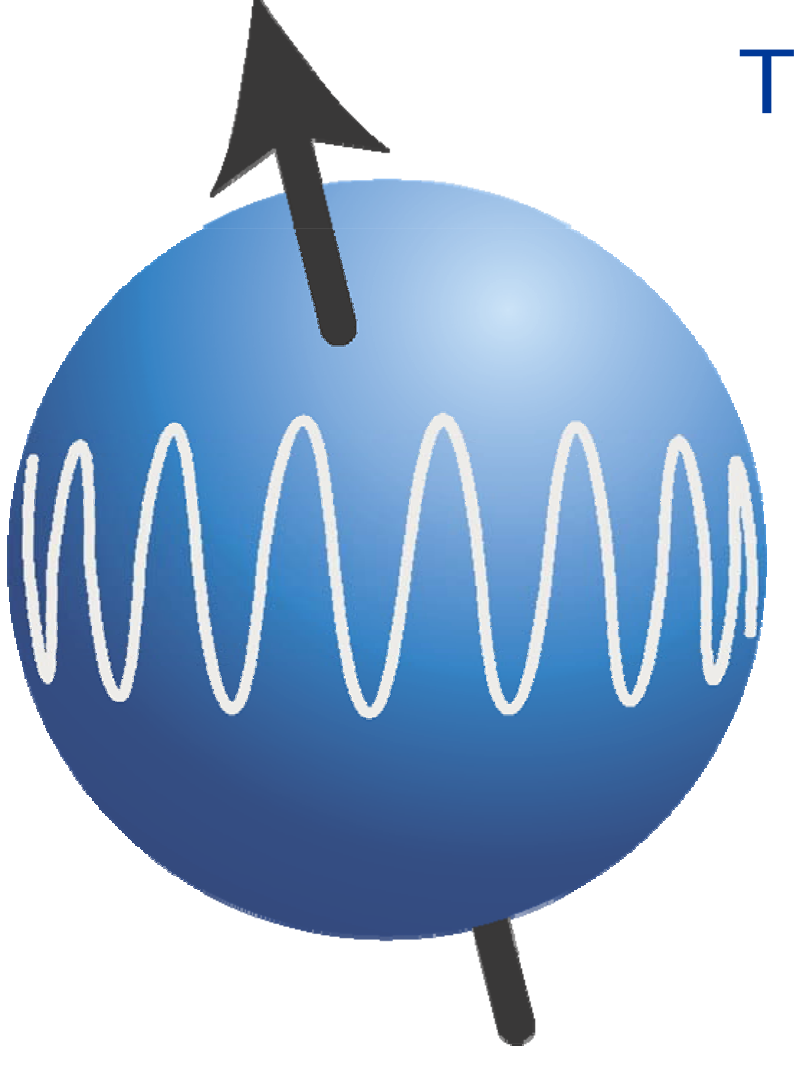

# TOPSPINPLOT(XWINPLOT)

Easy and Simple Plotting

Written by: Mike BrownVersion 01092006.meb Bruker South Training Center

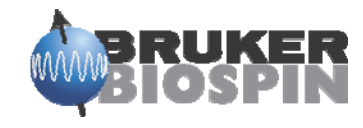

#### Topics Covered

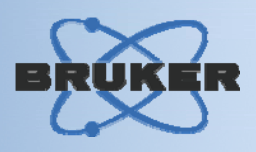

- Definitions
- •Starting XWINPLOT
- •Layouts
- Plot Limits
- •Normal 1D and 2D plots
- Stacked Plots
- •Help!

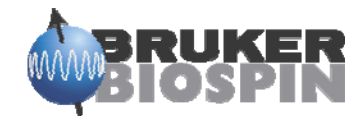

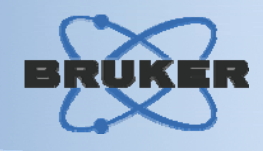

- • $\cdot$  autoplot: Plot data according to Plot Editor layout (1D,2D), with the current limits and scaling
- •• **plot:** Open the Plot Editor (1D,2D), adjust scaling, limits etc.
- **prnt:** Print the current dataset  $(1D, 2D, 3D)$  exactly as it appears on the screen
- • $\cdot$  print: Open print dialog box (1D,2D,3D)
- • $\cdot$  plintfac: Plot integrals with different scaling factors (au)
- • $\cdot$  plot\_sino: Plot spectrum, scaling depends on Signal-to-Noise (au)
- • $\cdot$  plot\_to\_file: Creates a postscript file of the desired plot (au)
- •**plotx:** Plots all integral regions separately with same scaling of x axis. (au)

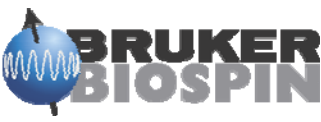

#### More Definitions

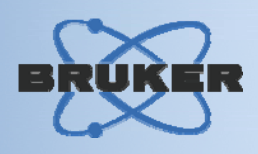

- •• plot: start with TOPSPIN plot limits
- •• **plot -r :** use plot limits defined by layout settings
- •plot -n : use the layout without any modification
- **XWP:** For convenience of XWIN-NMR users, the command *xwp* is mapped to *plot*
- **XWPr:** For convenience of XWIN-NMR users, the command *xwpr* is mapped to *plot -r*.

You can also start XWINPLOT by typing Xwinplot in the command line !

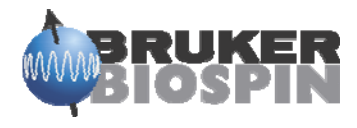

prnt

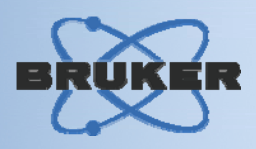

• "prnt" will plot exactly what is in the spectra window of TopSpin

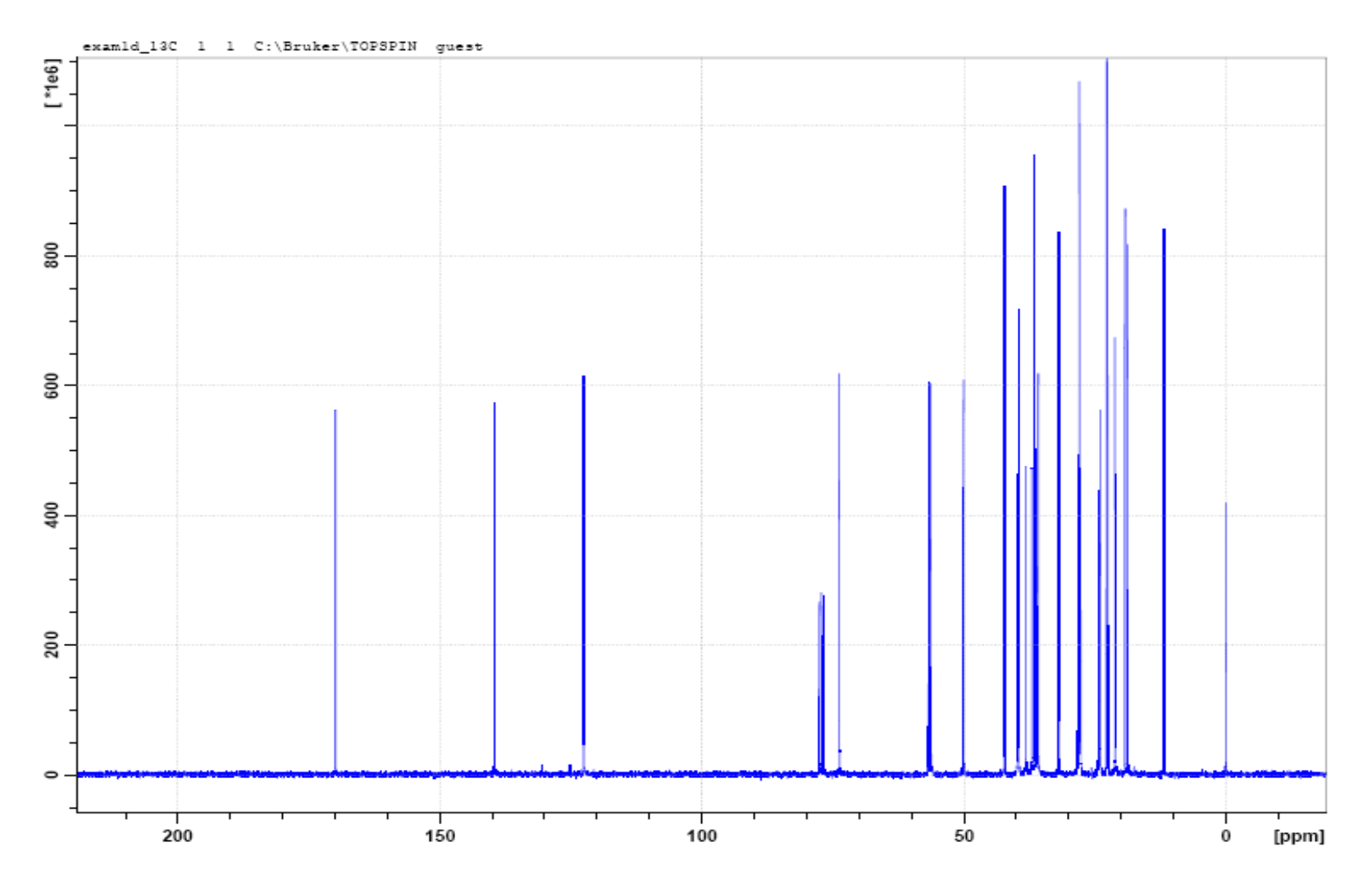

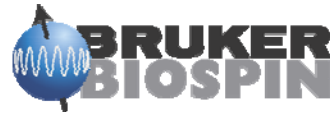

prnt

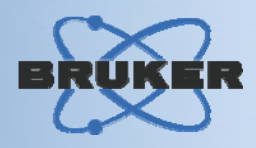

exam2d\_CH 1 1 C:\Bruker\TOPSPIN guest

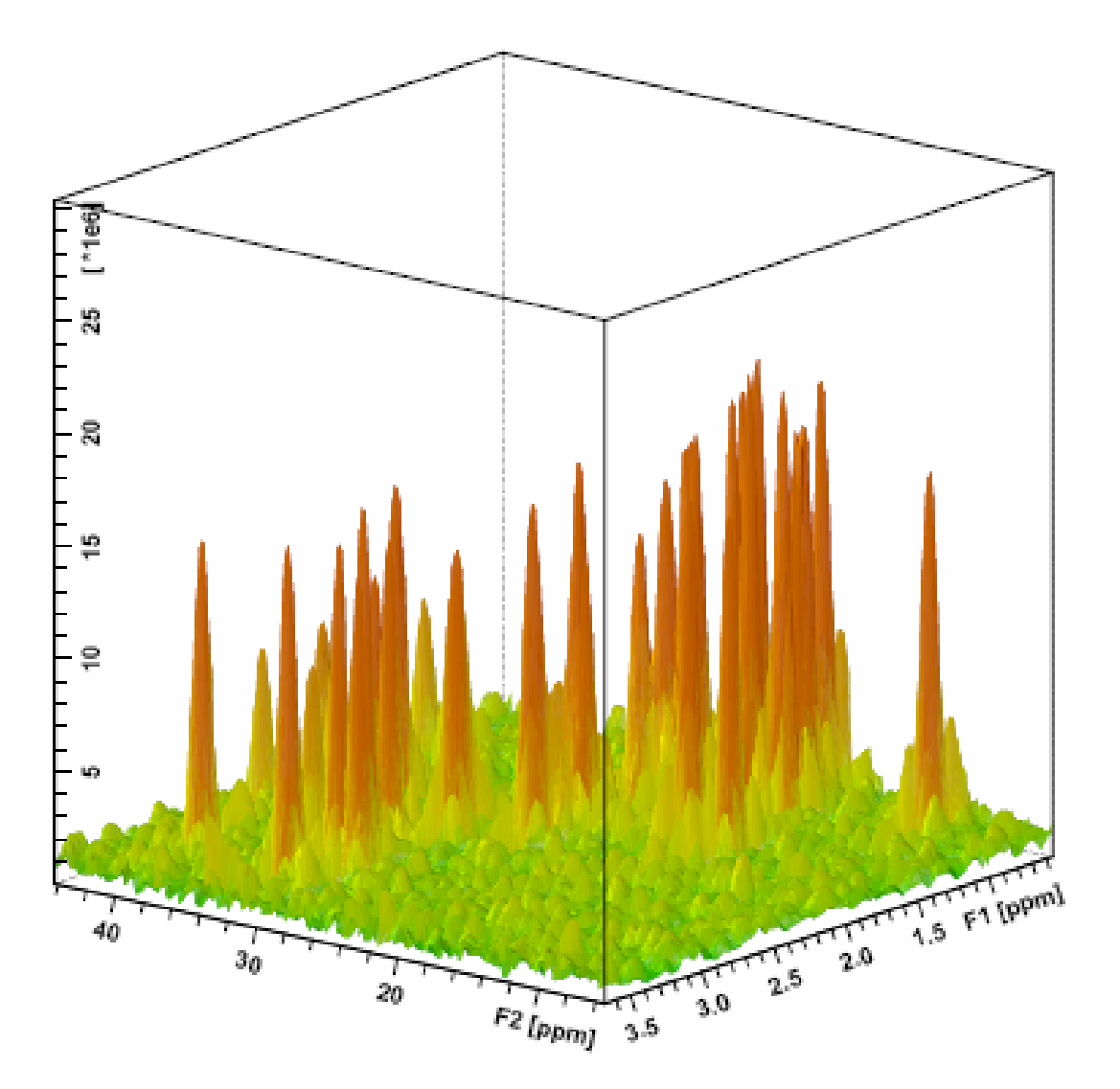

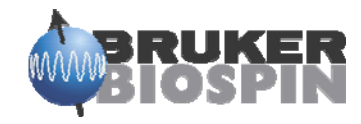

### print

•

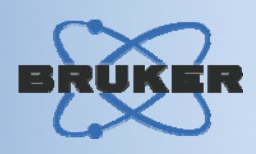

#### "print" will open the print dialog box (1D,2D,3D)

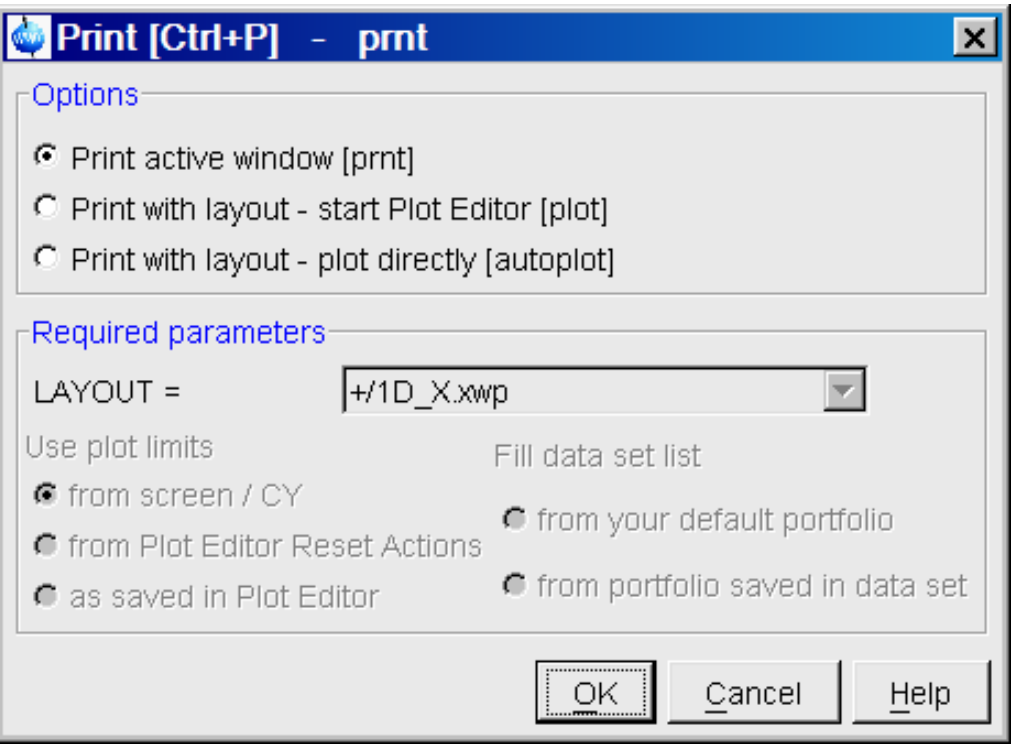

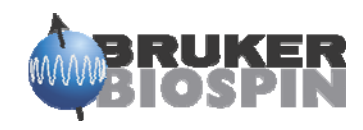

#### **Starting Xwinplot**

•

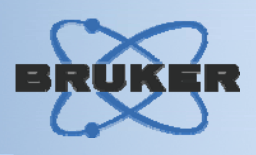

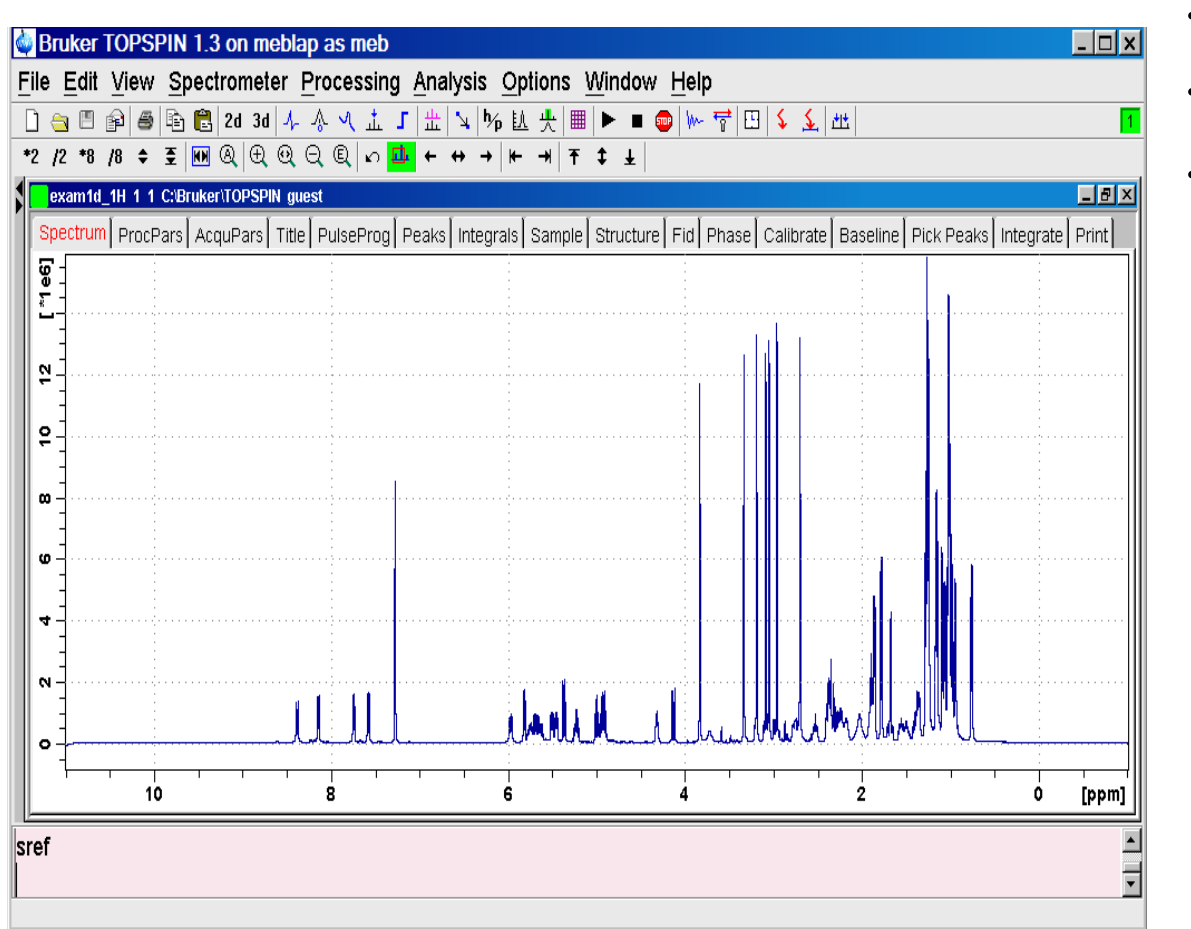

- •The plot limits have been set,
- •the scaling has been set and
- •the layout has been set

 Just type xwp, plot or whichever way you want to start. On the command line.

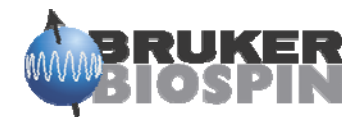

#### xwp - plot

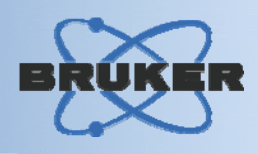

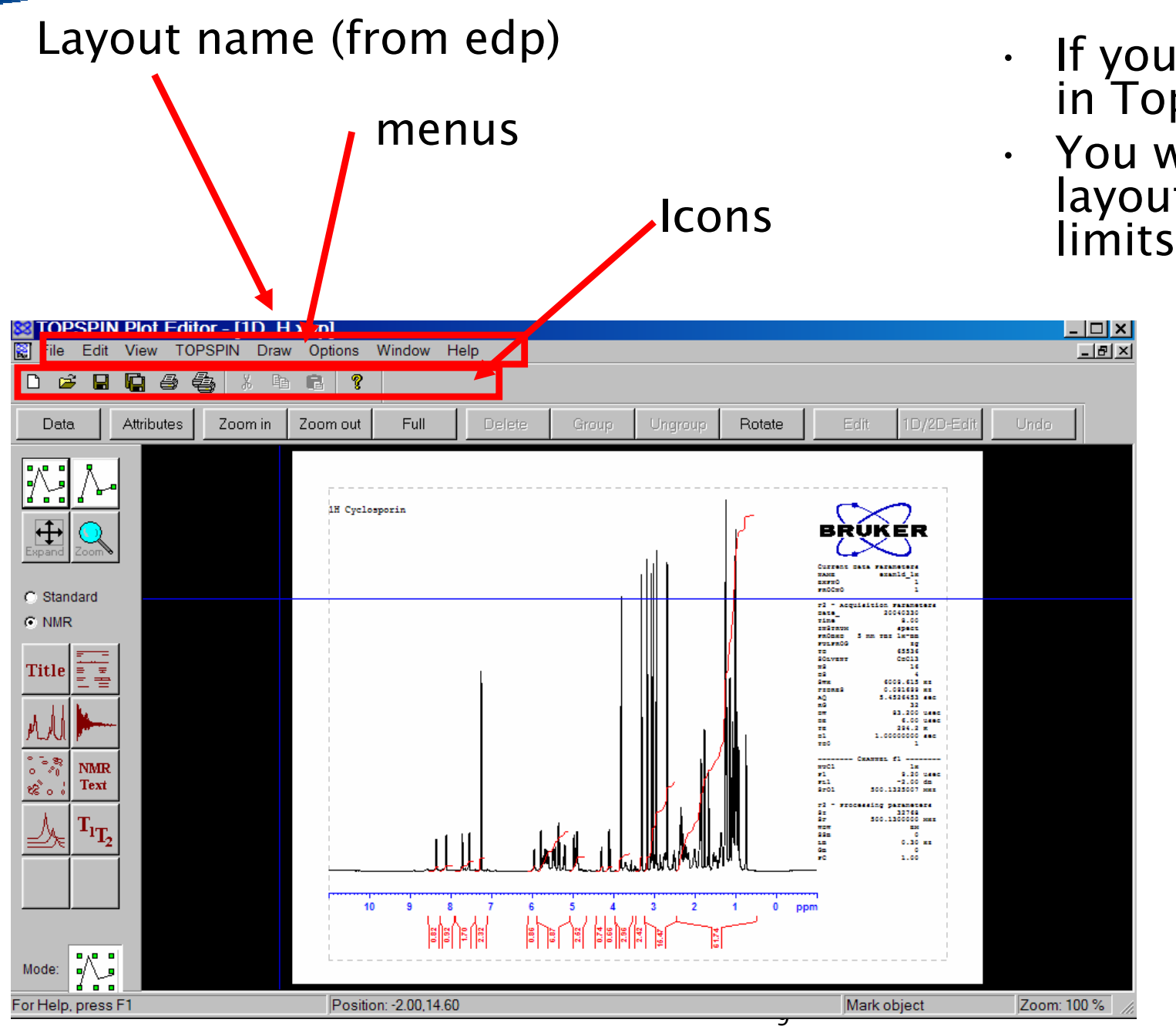

- If you type xwp (or plot) in TopSpin
- You will use the current layout the current plot<br>limits and scaling

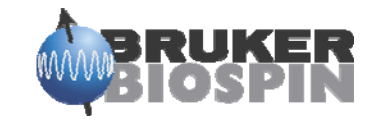

#### Buttons

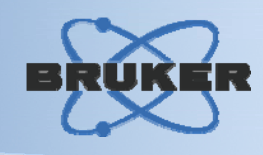

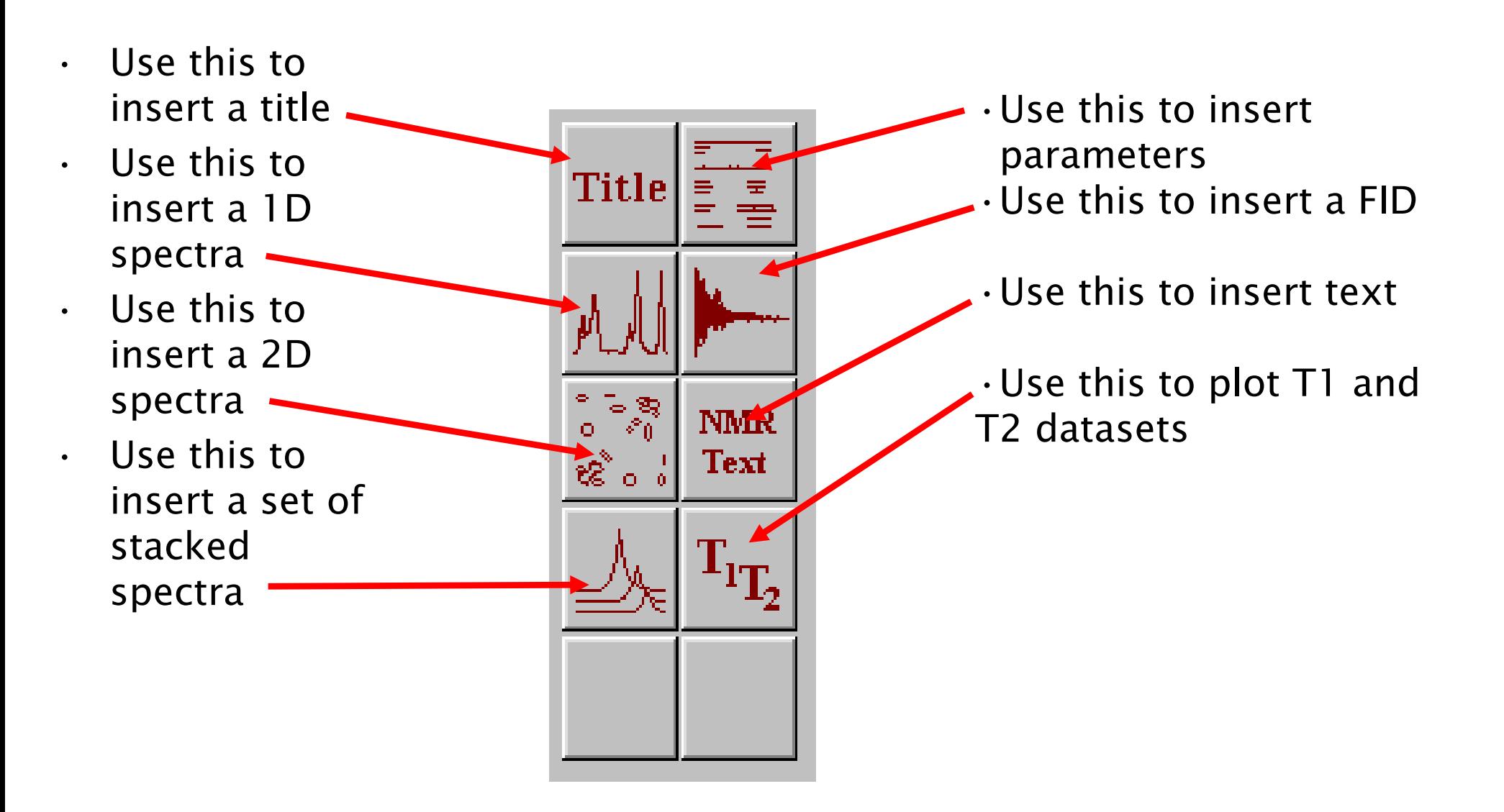

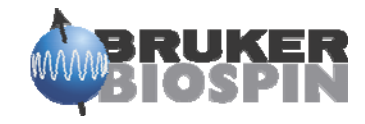

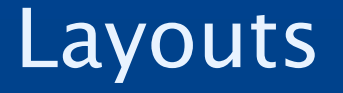

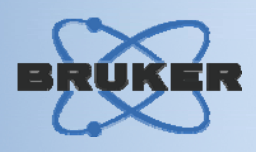

- • You can enter the layout you want to use in edp
- • You can start Xwinplot, and then call up a new layout
- •Or you can create your own from scratch
- • Or you can create a new one from one of the canned layouts.

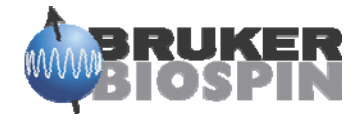

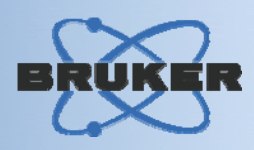

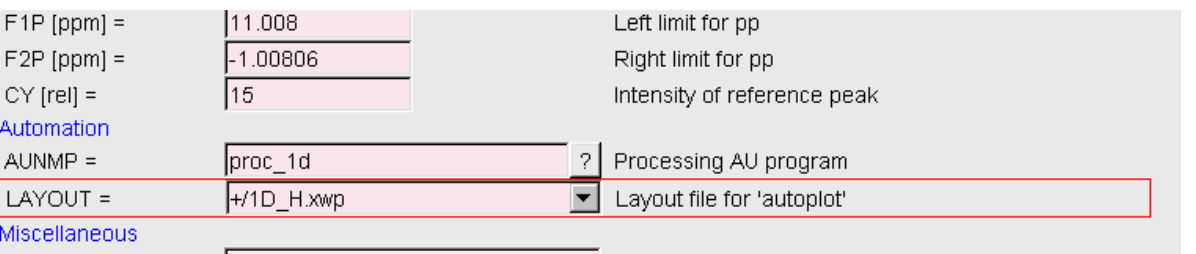

- •Choose a layout here in edp
- •Don't forget the "+" at the front
- • Layouts are stored normally on windows at: C:\Bruker\TOPSPIN\plot\layouts
- • Layouts are stored on Linux at: \opt\topspin\plot\layouts
- •But you can store your layouts any where on any disk

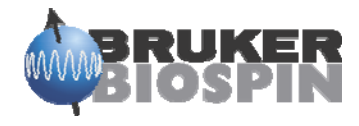

#### Layouts

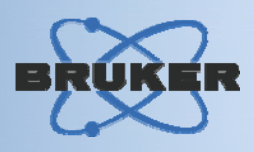

- • Every Bruker parameter set has a layout that will usually work with that experiment.
- Others are available
- •You can make up your own
- •You can also have sub directories of your own
- • You can name your layouts anything you want, but you must supply the .xwp extension yourself.

1D+1D+1D.xwp 1D+1D+int.xwp 1D+1D+pp.xwp 1D\_BB.xwp 1D\_H+info.xwp 1D\_H+lf.xwp 1D\_H+noint+ppp.xwp 1D\_H+pp+info.xwp 1D\_H+pp+lf.xwp 1D\_H+pp.xwp 1D\_H+zoom.xwp 1D\_H.xwp 1D\_noediff.xwp 1D\_X+int.xwp 1D\_X+nopp.xwp 1D\_X+ppfile.xwp 1D\_X.xwp 2D\_hom.xwp 2D\_inv.xwp prohump.xwp proresol.xwp t1norm.xwp

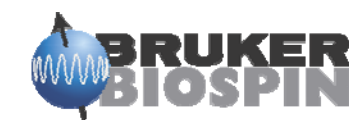

#### Normal 1D Layout (Proton 1D\_H.xwp)

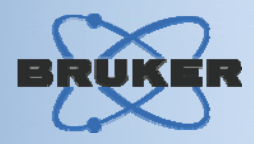

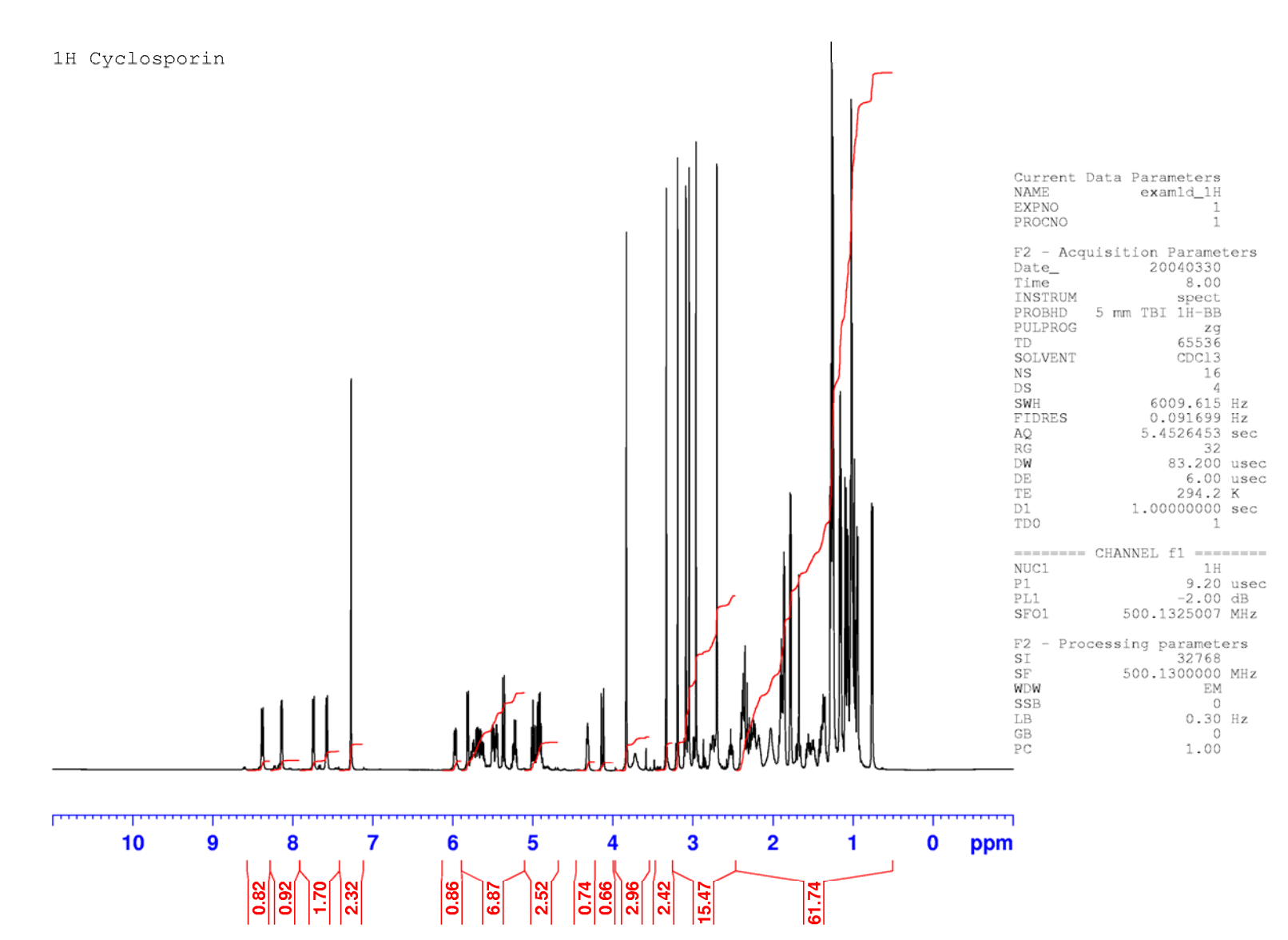

.<br>.<br>.

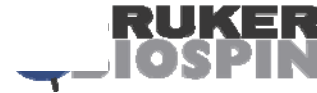

#### Normal 1D Layout (Proton 1D\_13C.xwp)

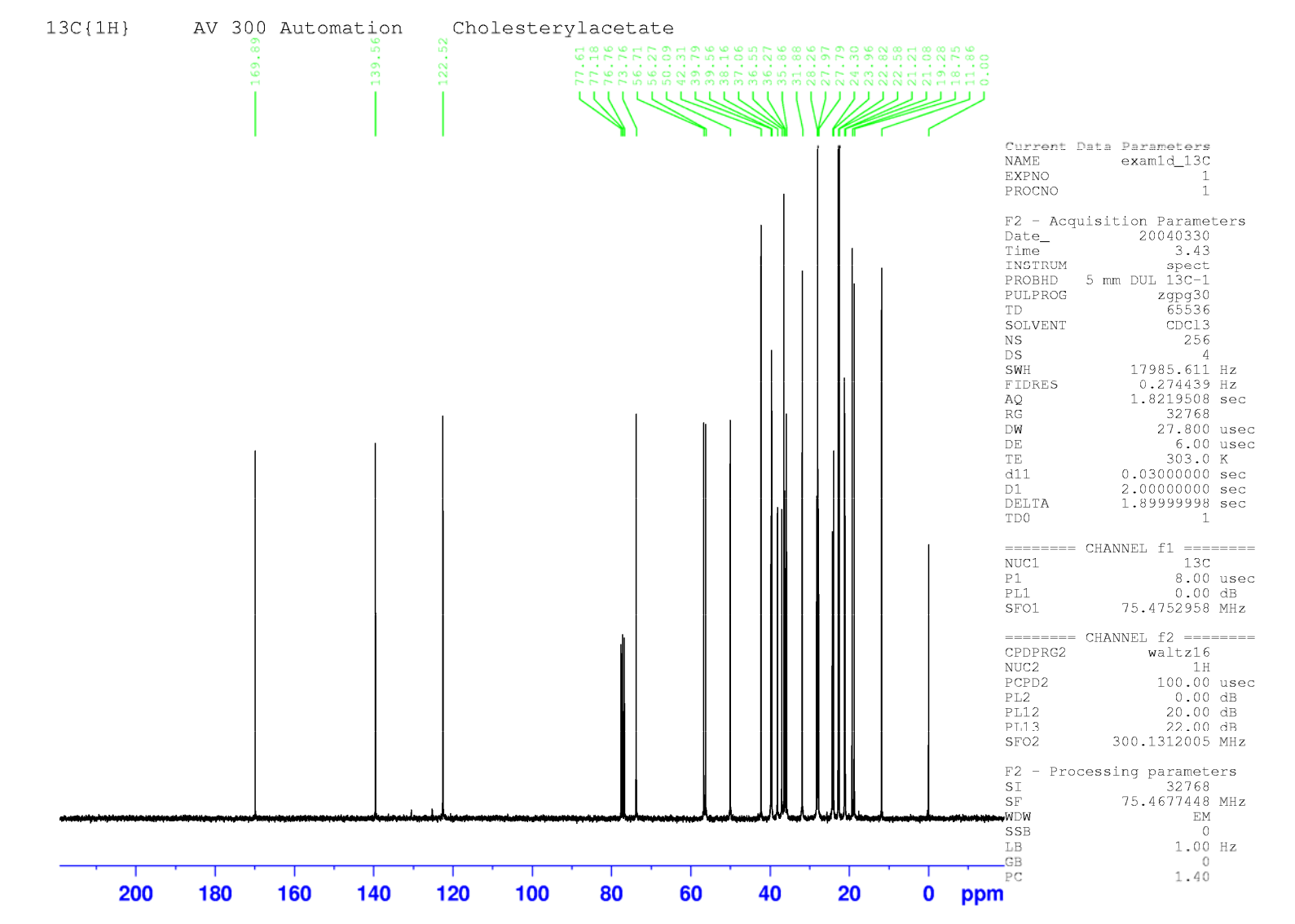

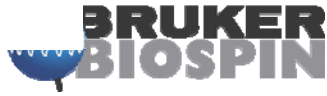

#### Normal 2D Layout (2D\_HOMO.xwp)

COSY Cyclosporin

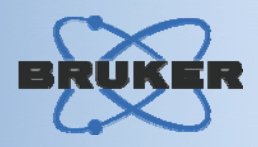

Remember, a COSY is usually plotted with the same limits in F1 and F2, it's a square matrix

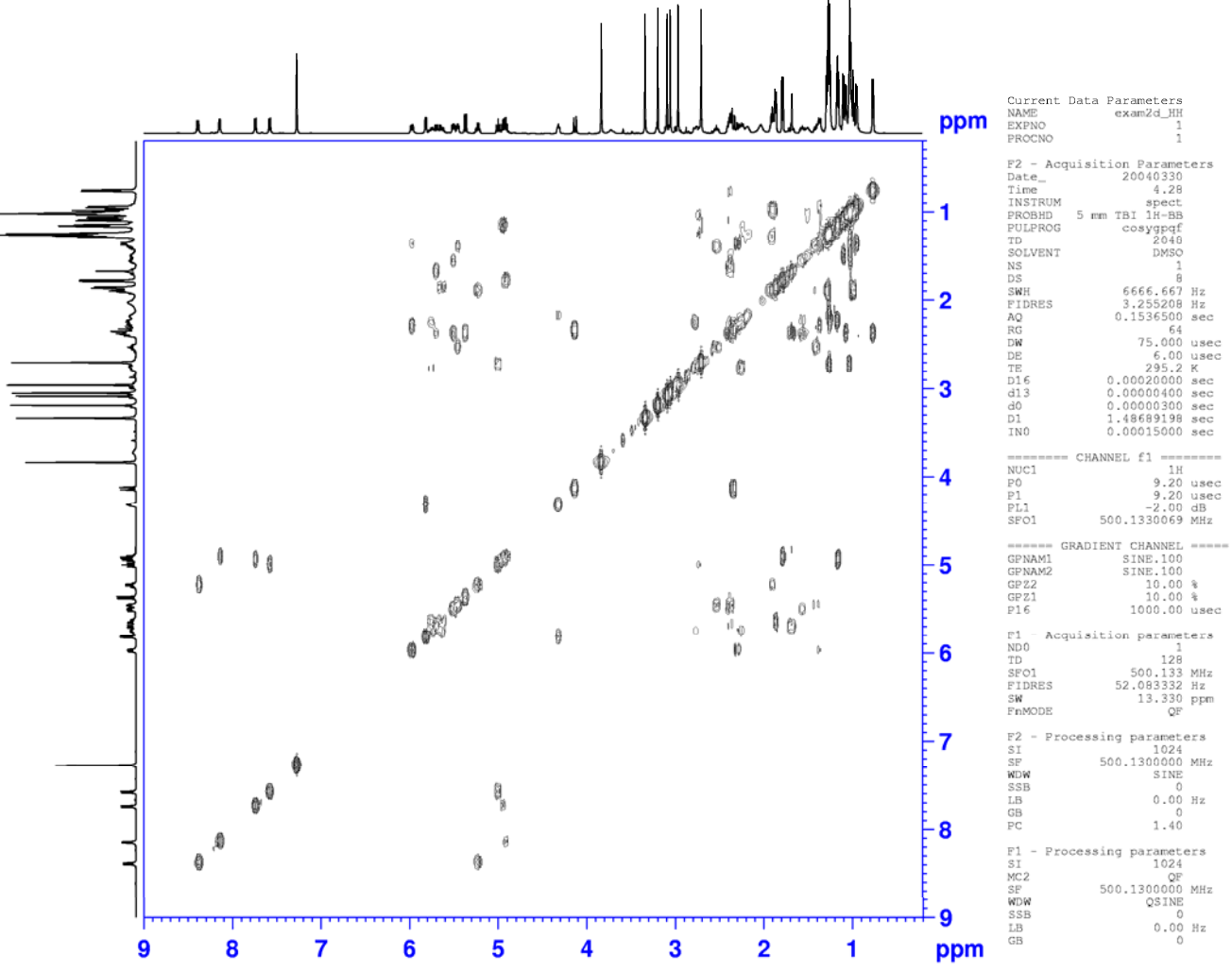

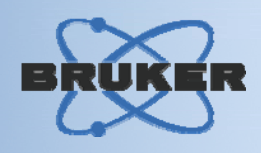

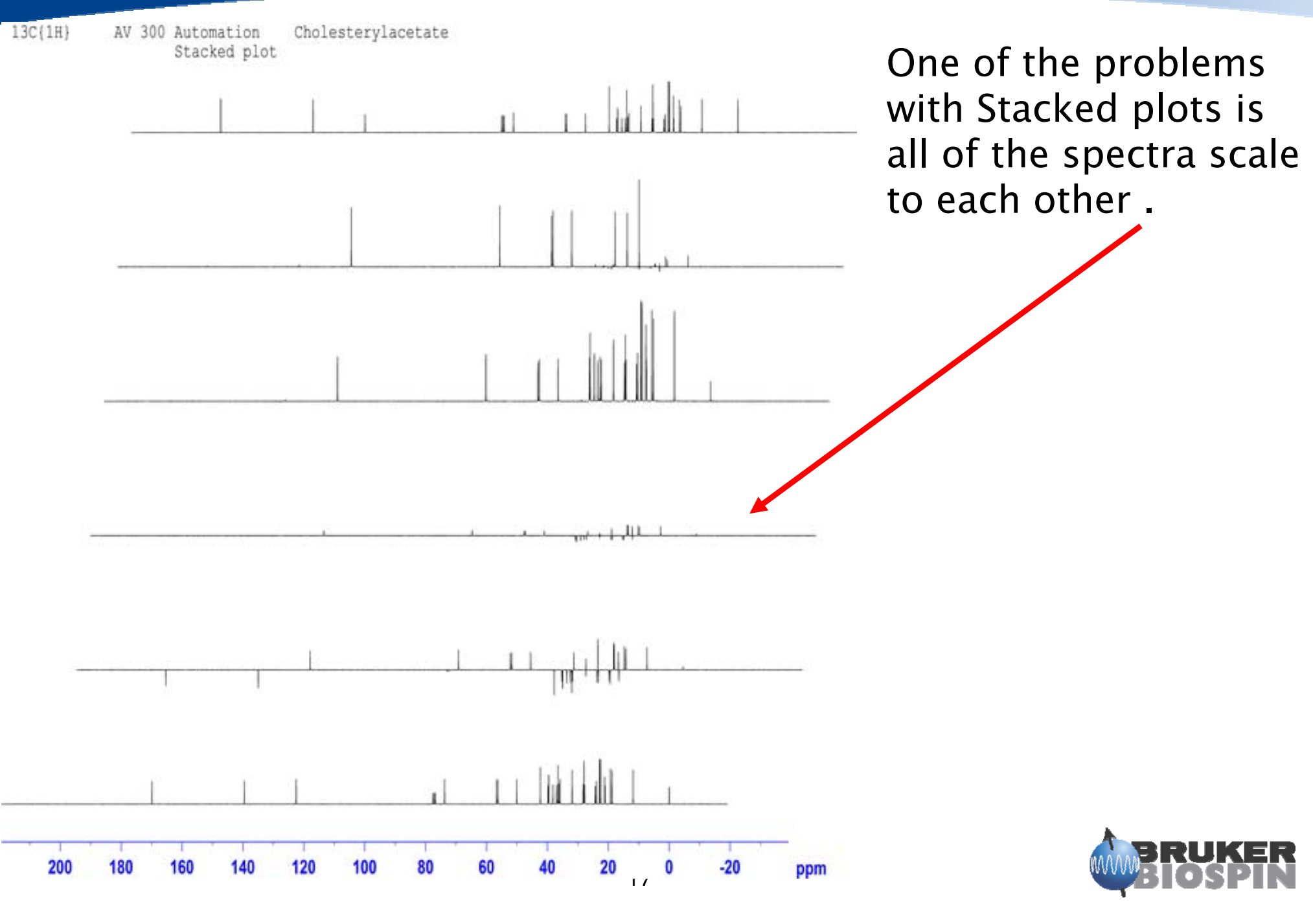

# Plot Limits (1D)

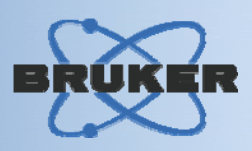

• You can set the plot limits in Topspin with the cursor, right click, and choose save display region to…

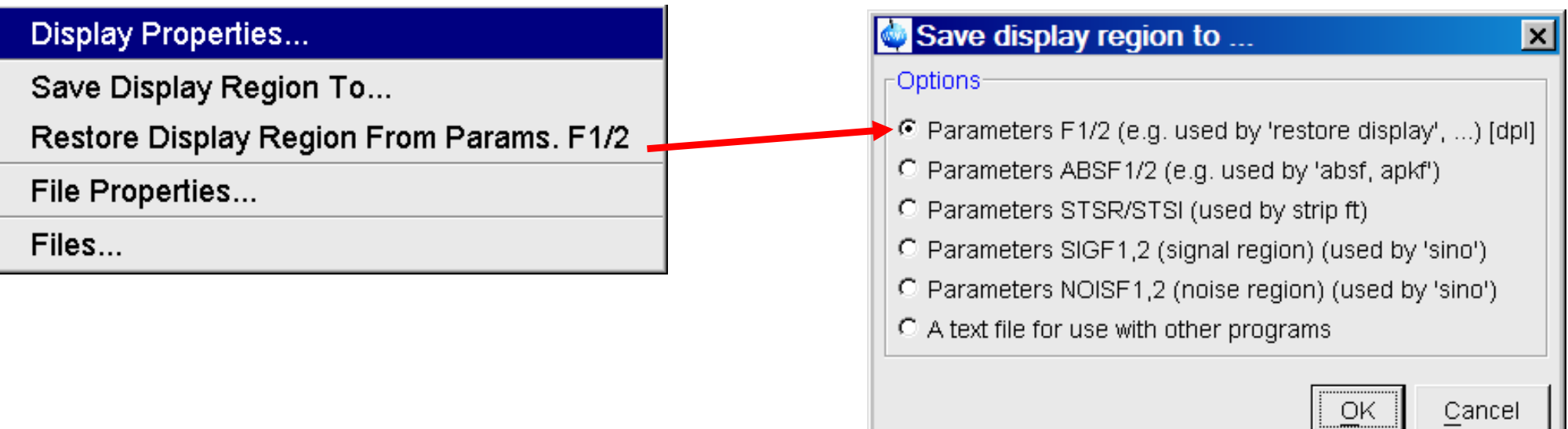

• What ever the limits are on the display will be the new plot limits for Xwinplot.

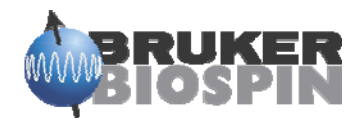

# Plot Limits (1D)

•

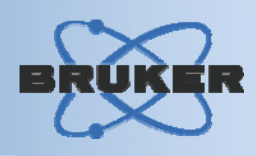

Or you can choose the plot limits in Xwinplot itself

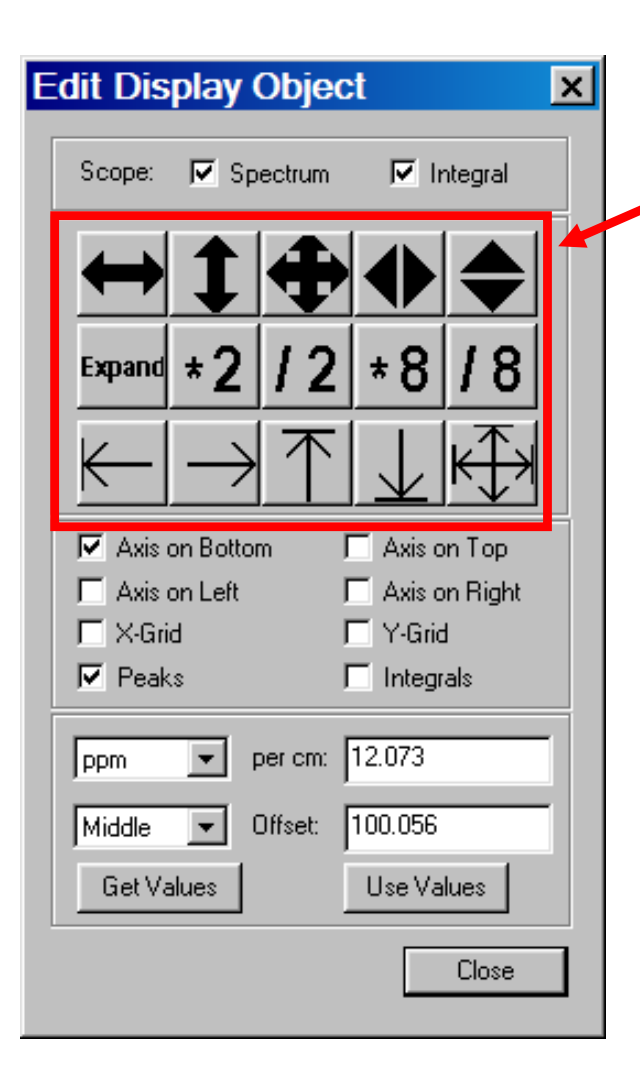

- • You can also choose the scaling of the Spectra or the integrals in this window
- • You can also add or change the appearance of the axis and integrals

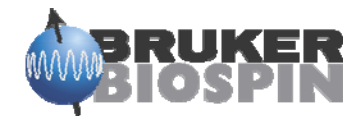

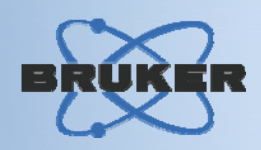

#### • Click the "new" icon, this blanks the current layout

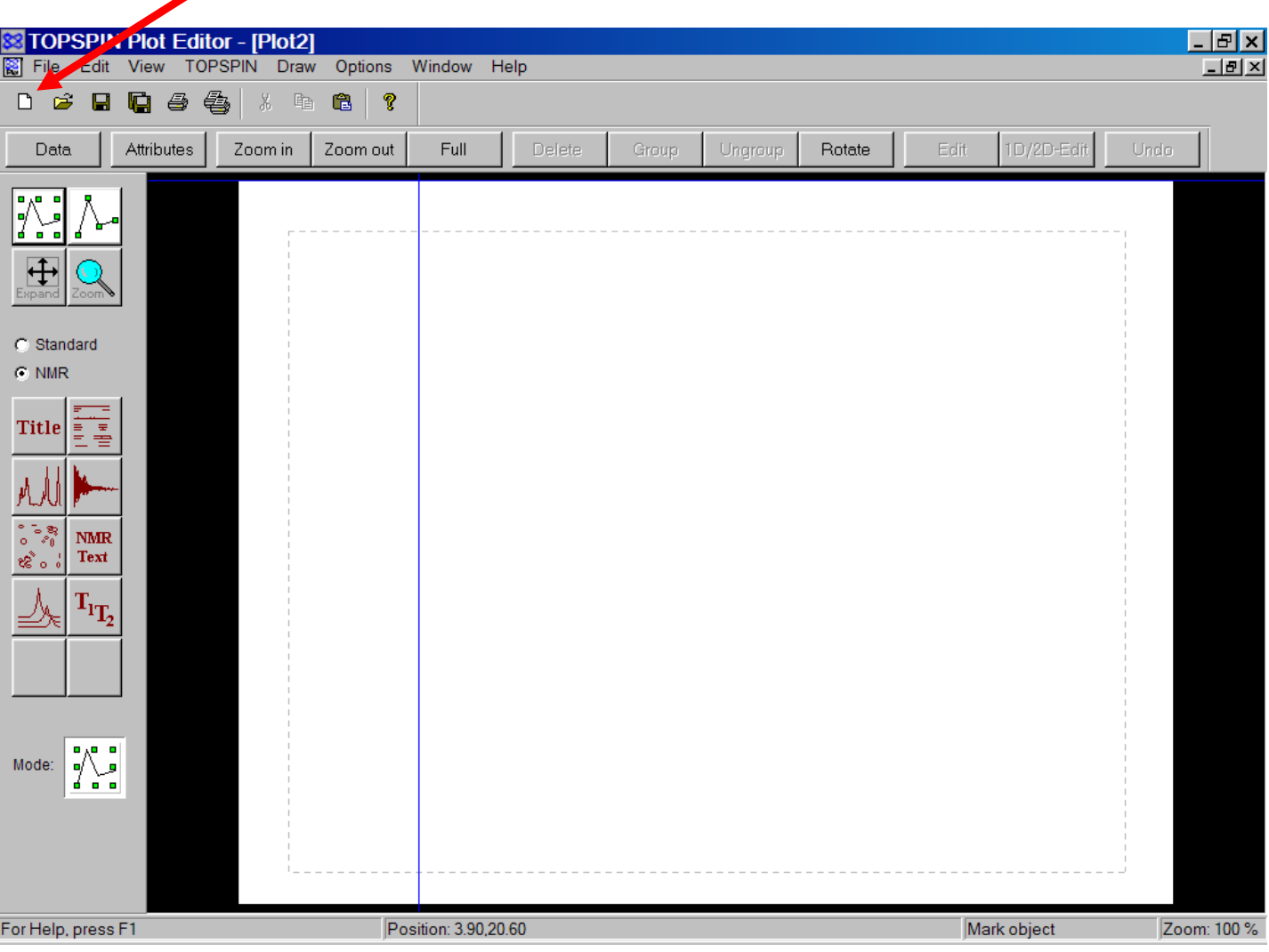

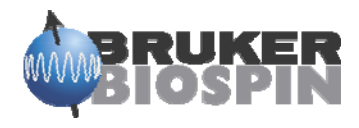

#### •Check to make sure the printer and print limits are correct

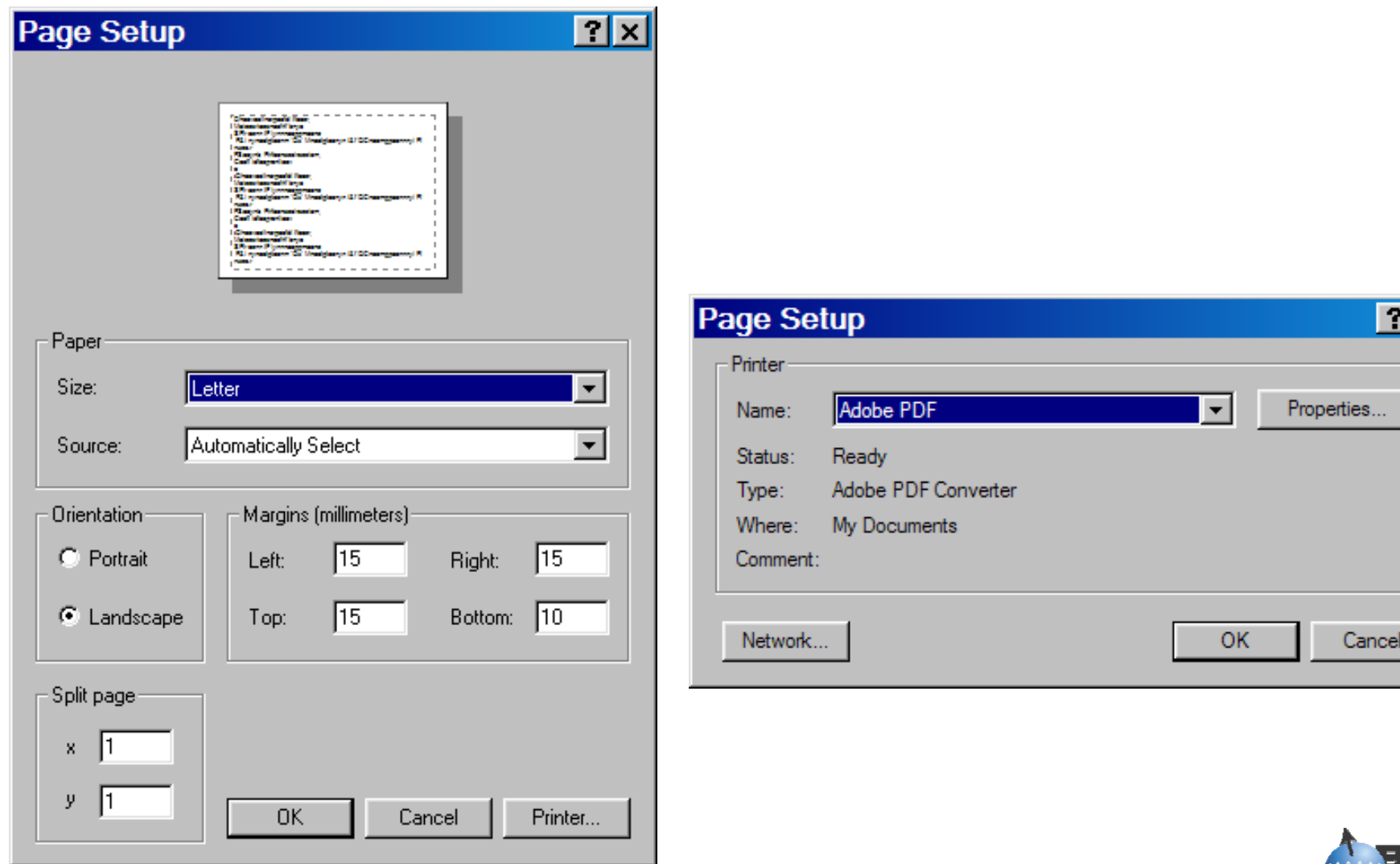

l×

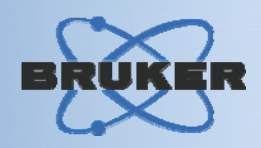

- •Click the Title button and add the title where you want it
- •Alignment

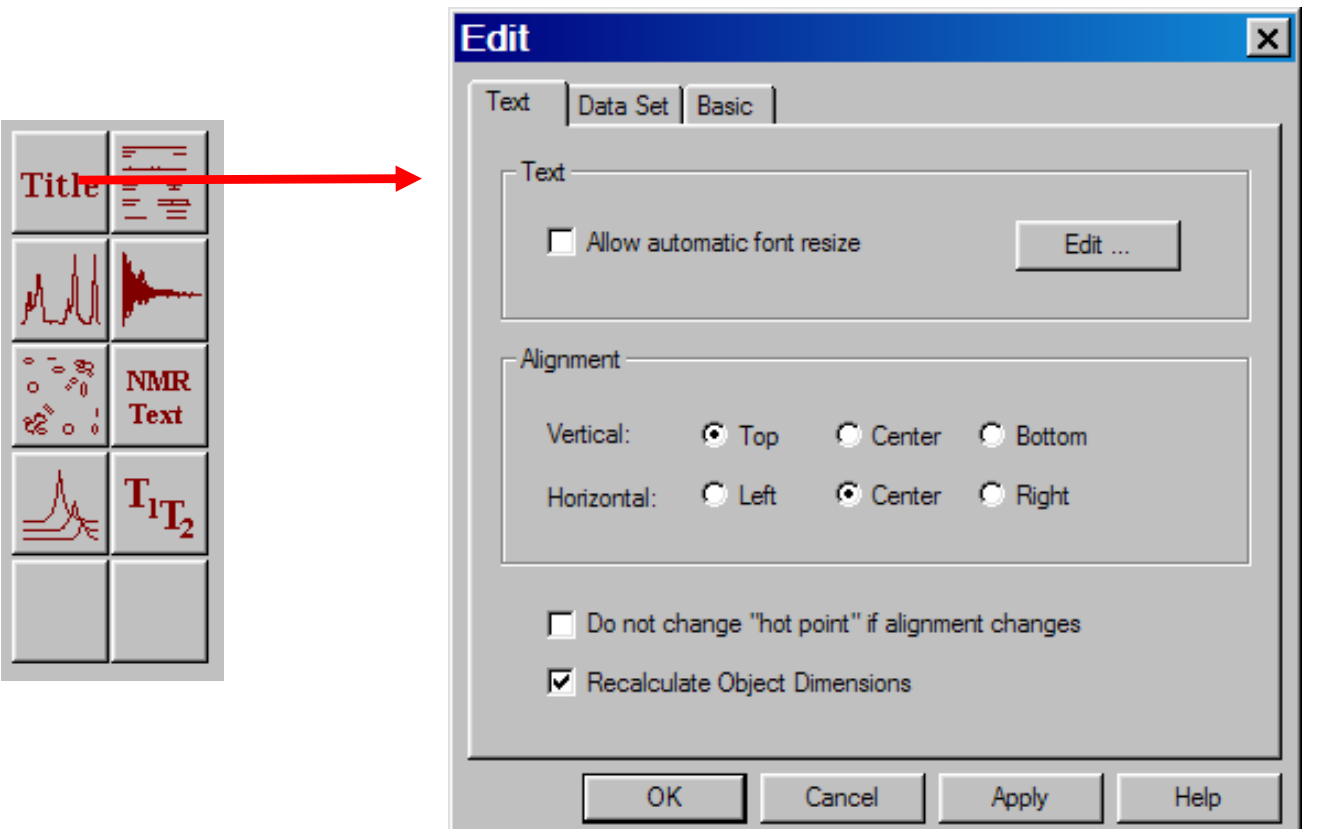

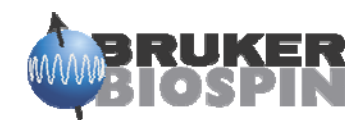

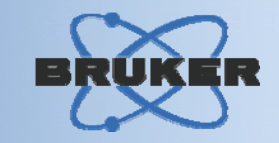

•the data set that has the title you want to use

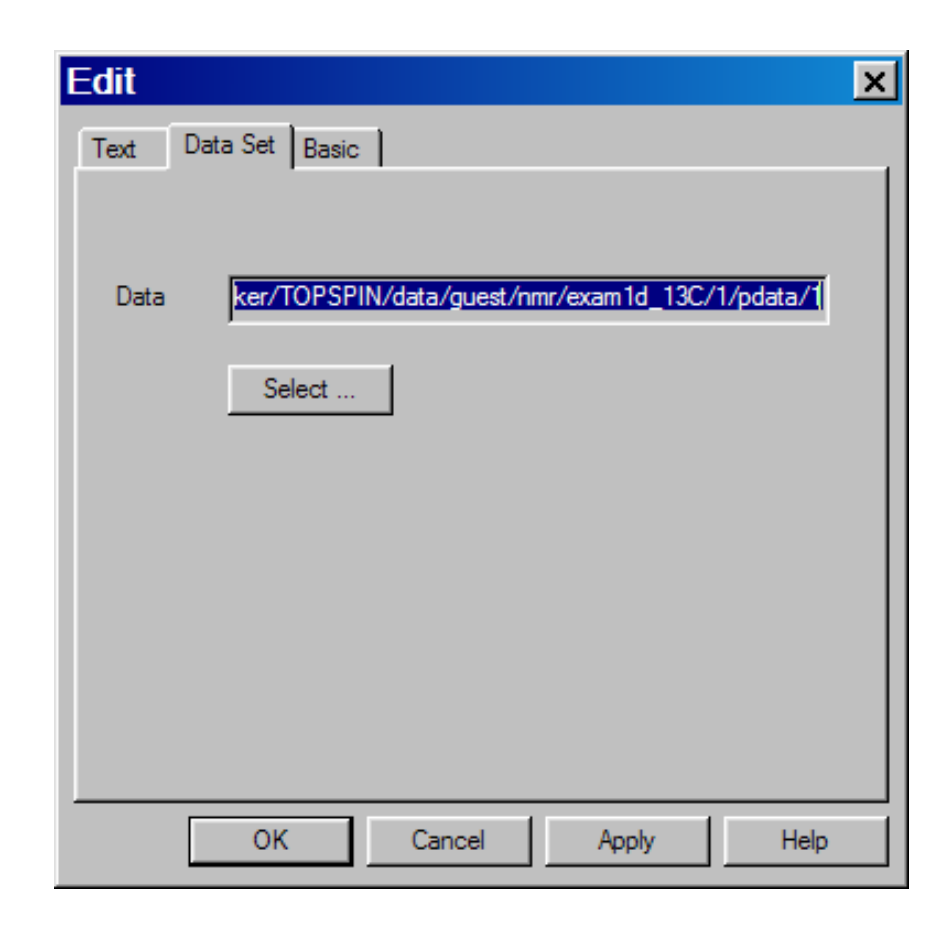

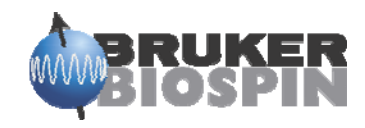

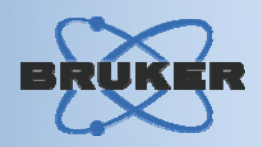

•Then set the orientation, size, position and attributes (color, font etc.)

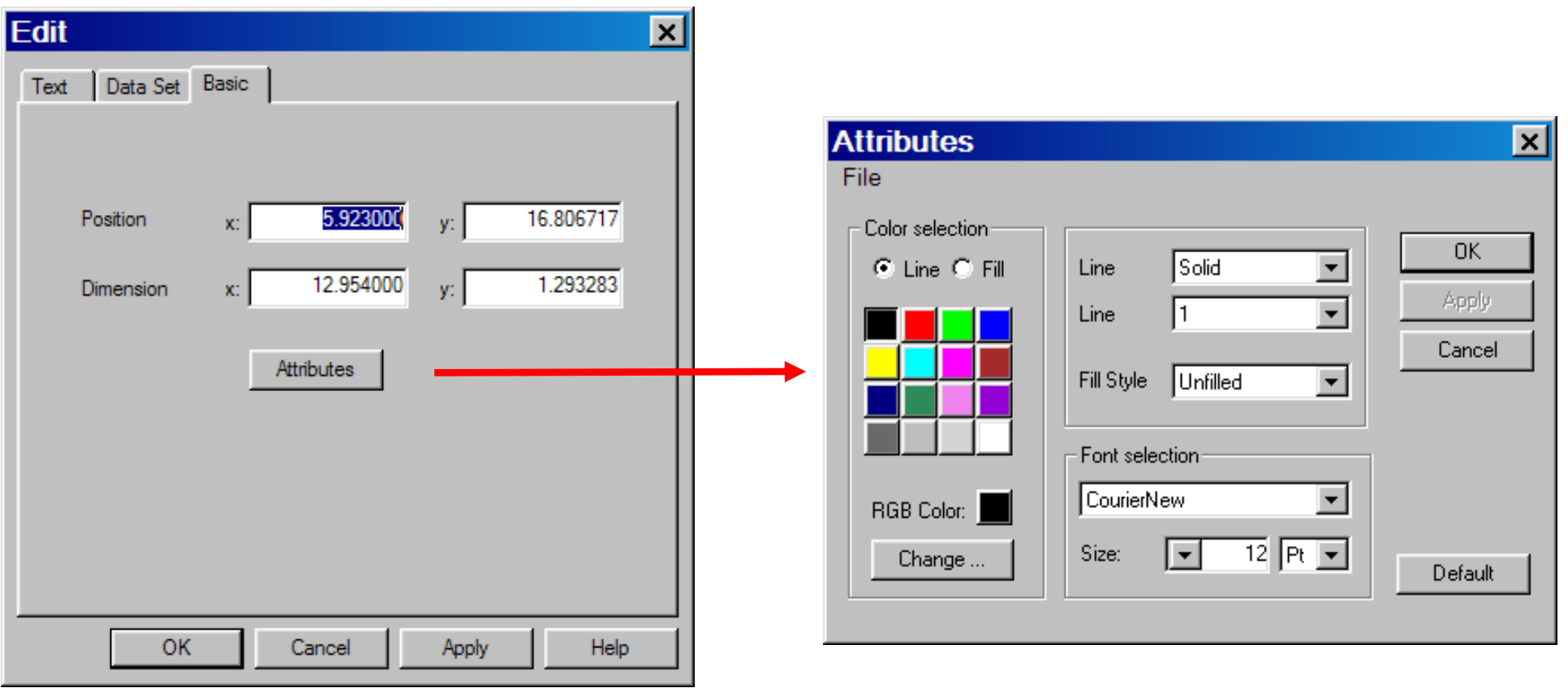

#### Make sure you hit apply before leaving!

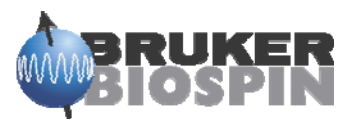

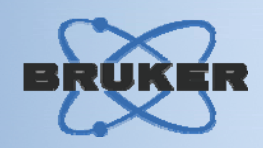

•After you have the title where and how you want it click the spectra button, insert the spectra where you want it on the plot window

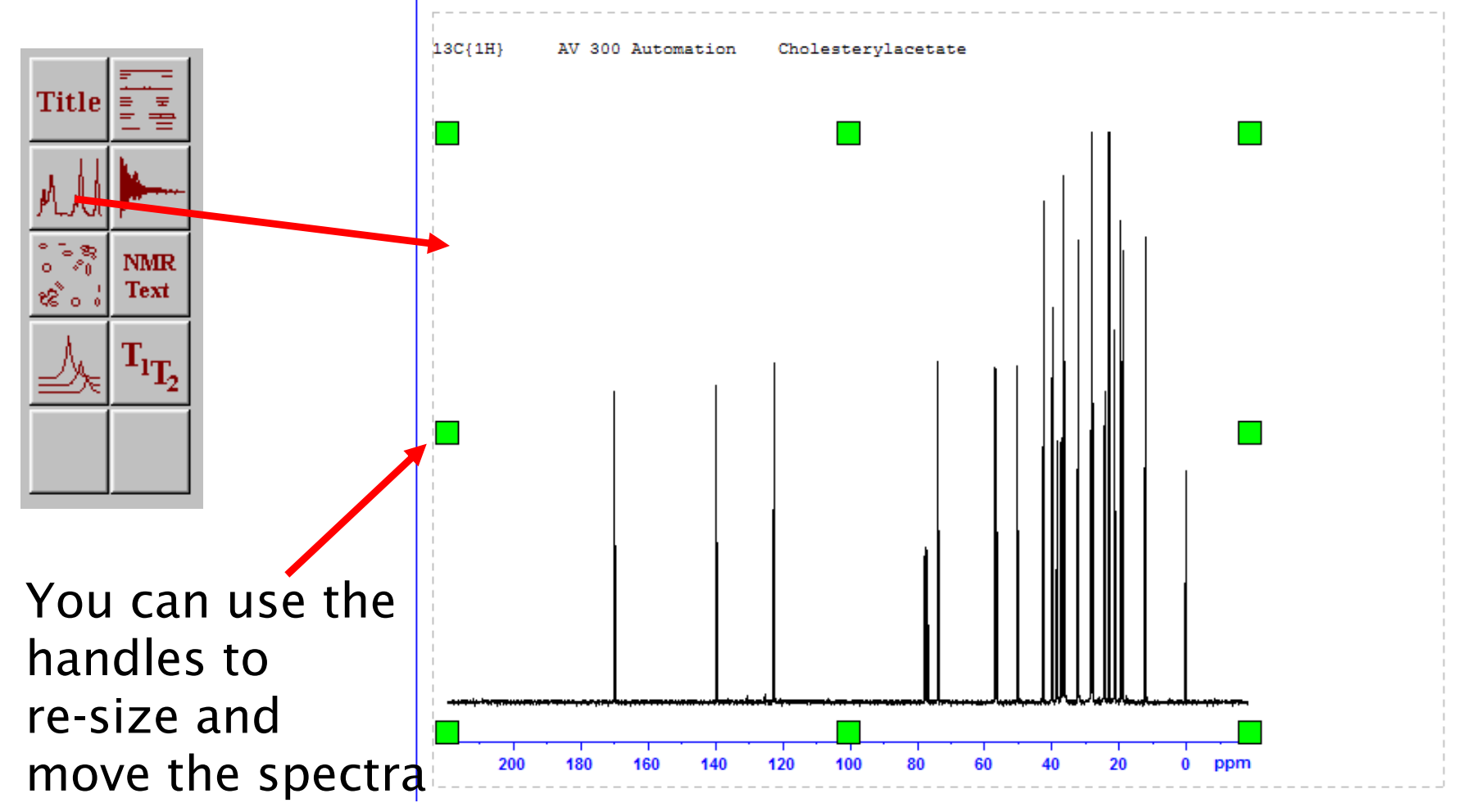

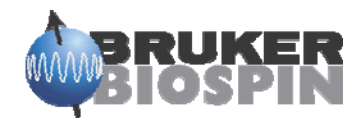

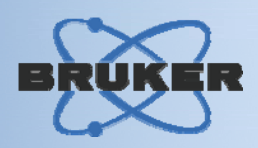

- •You can change the plot limits here
- •Set the axes and the attributes, offset etc. from here.

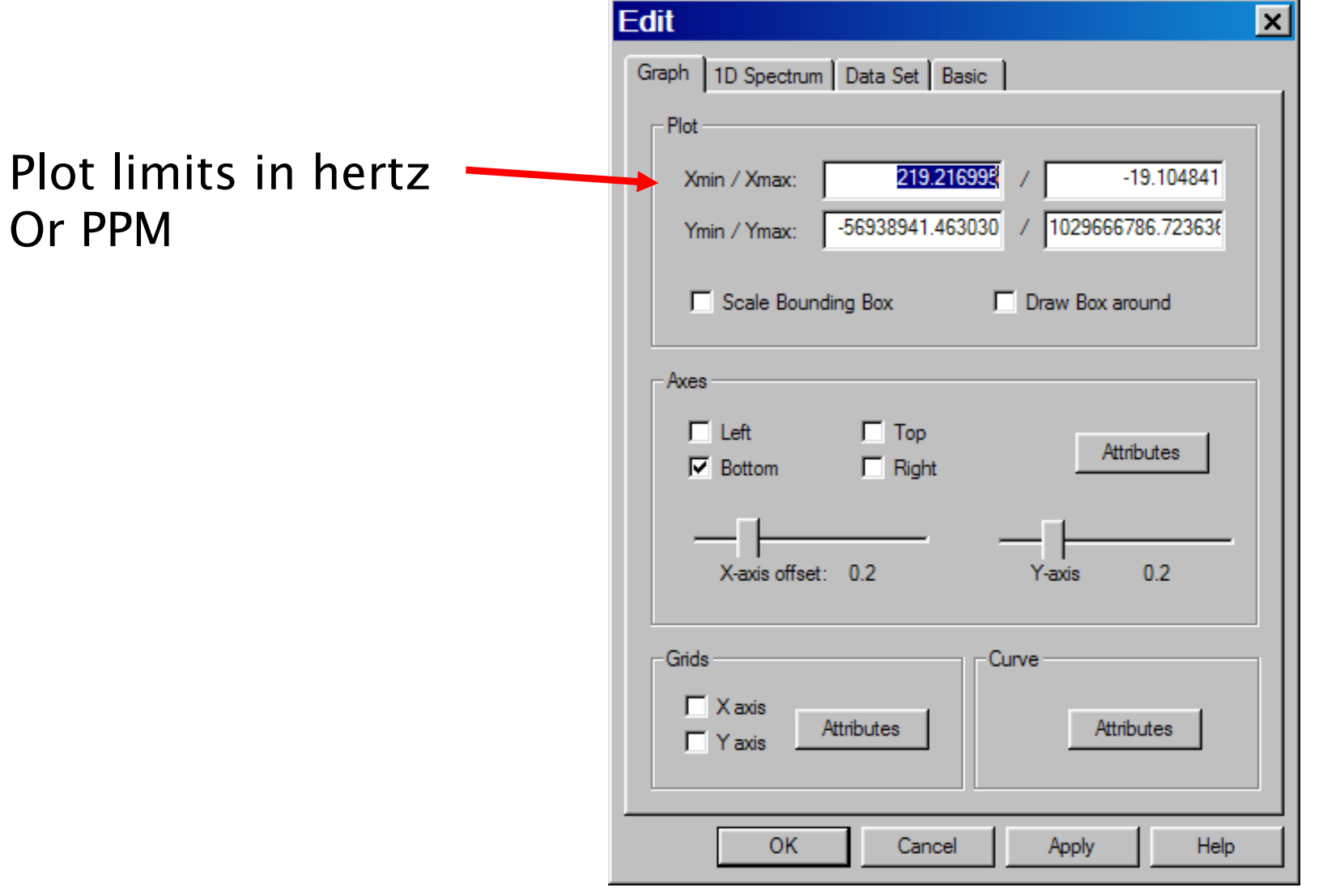

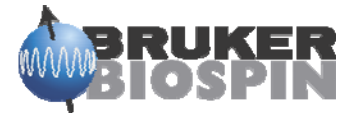

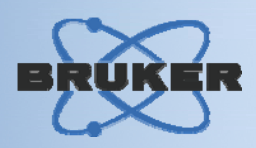

- •Set the axis for PPM or Hertz here
- •Add peak picking and peak marks
- •Add integrals and integral labels here also

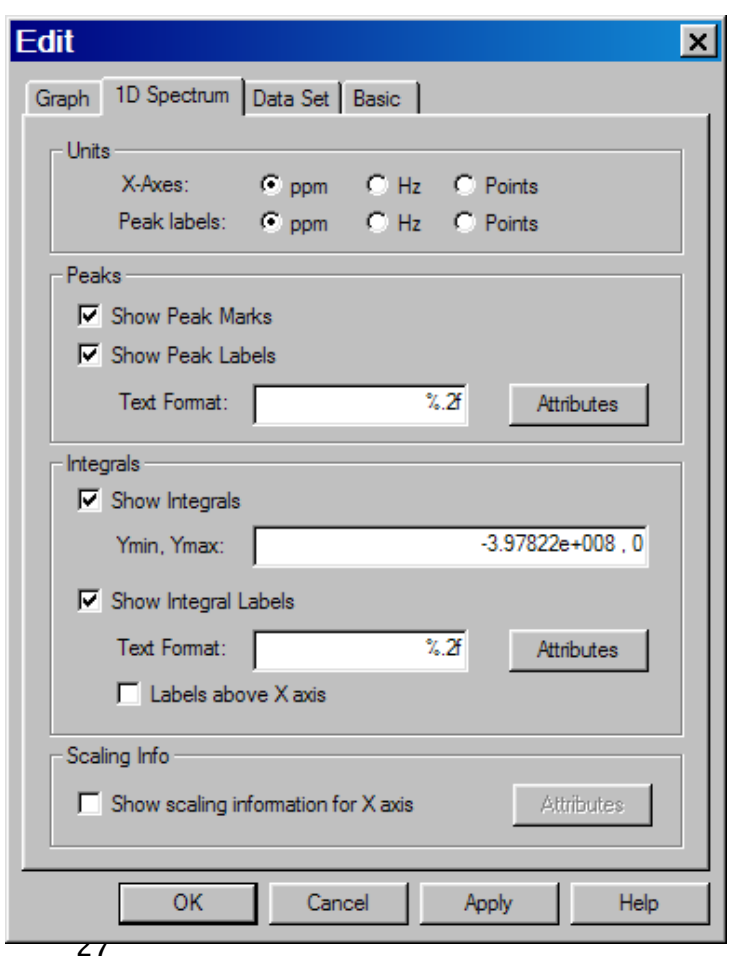

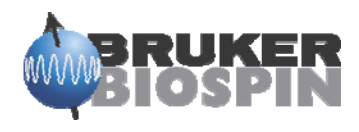

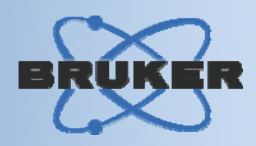

- •From here you can choose the data set
- •And the position and dimension of the spectra window

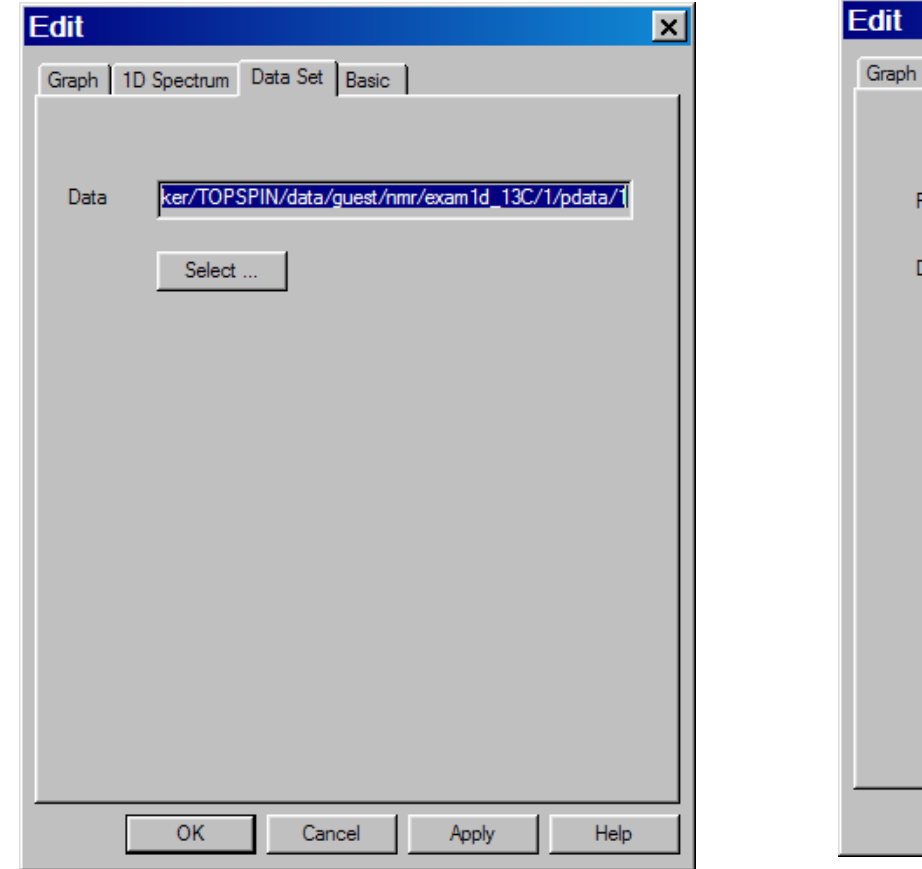

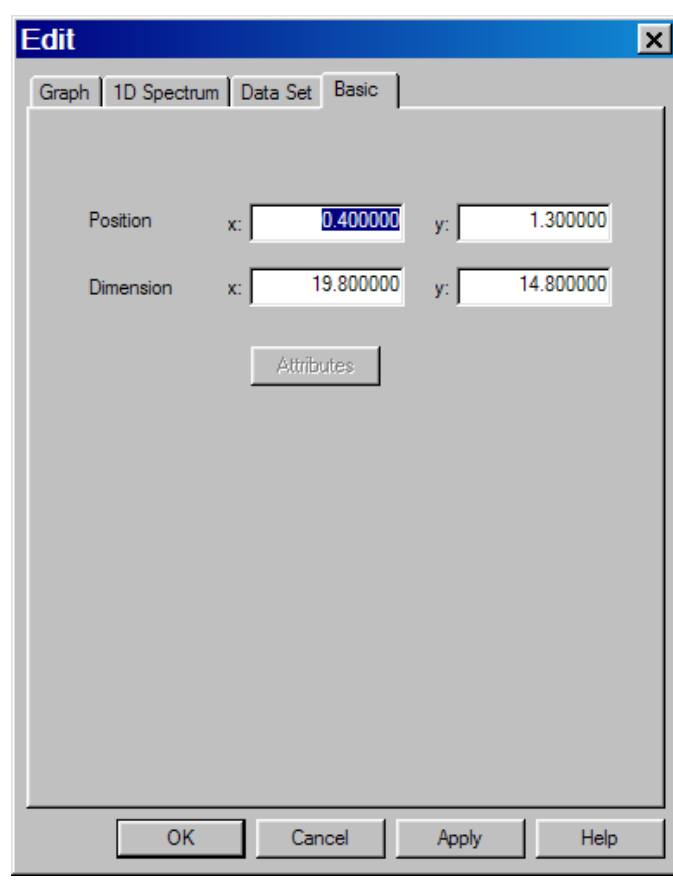

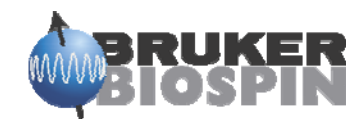

•The blue "cross hairs" indicate the cursor position

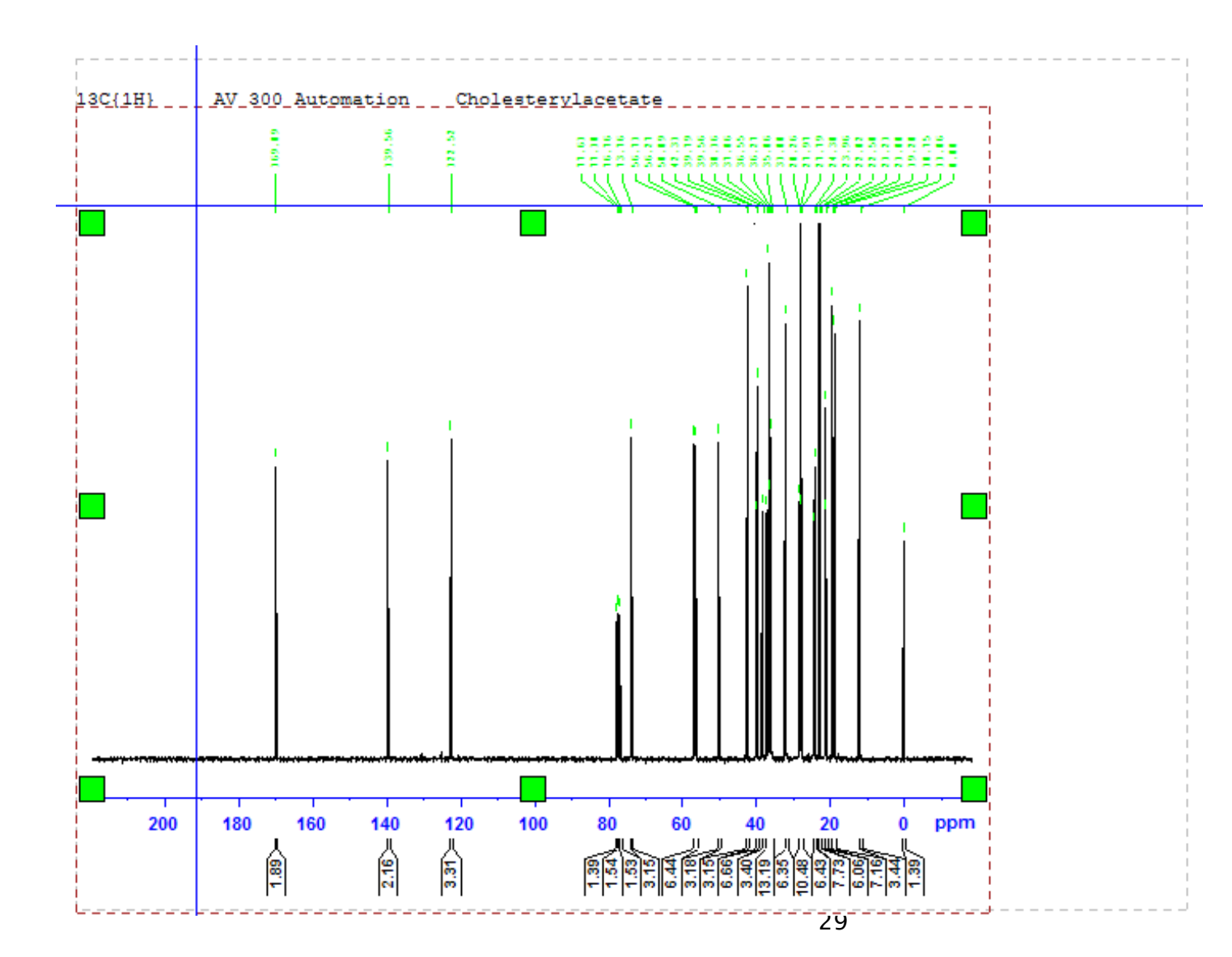

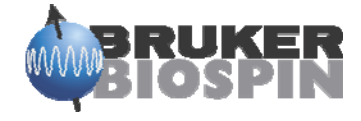

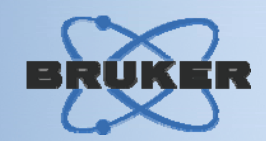

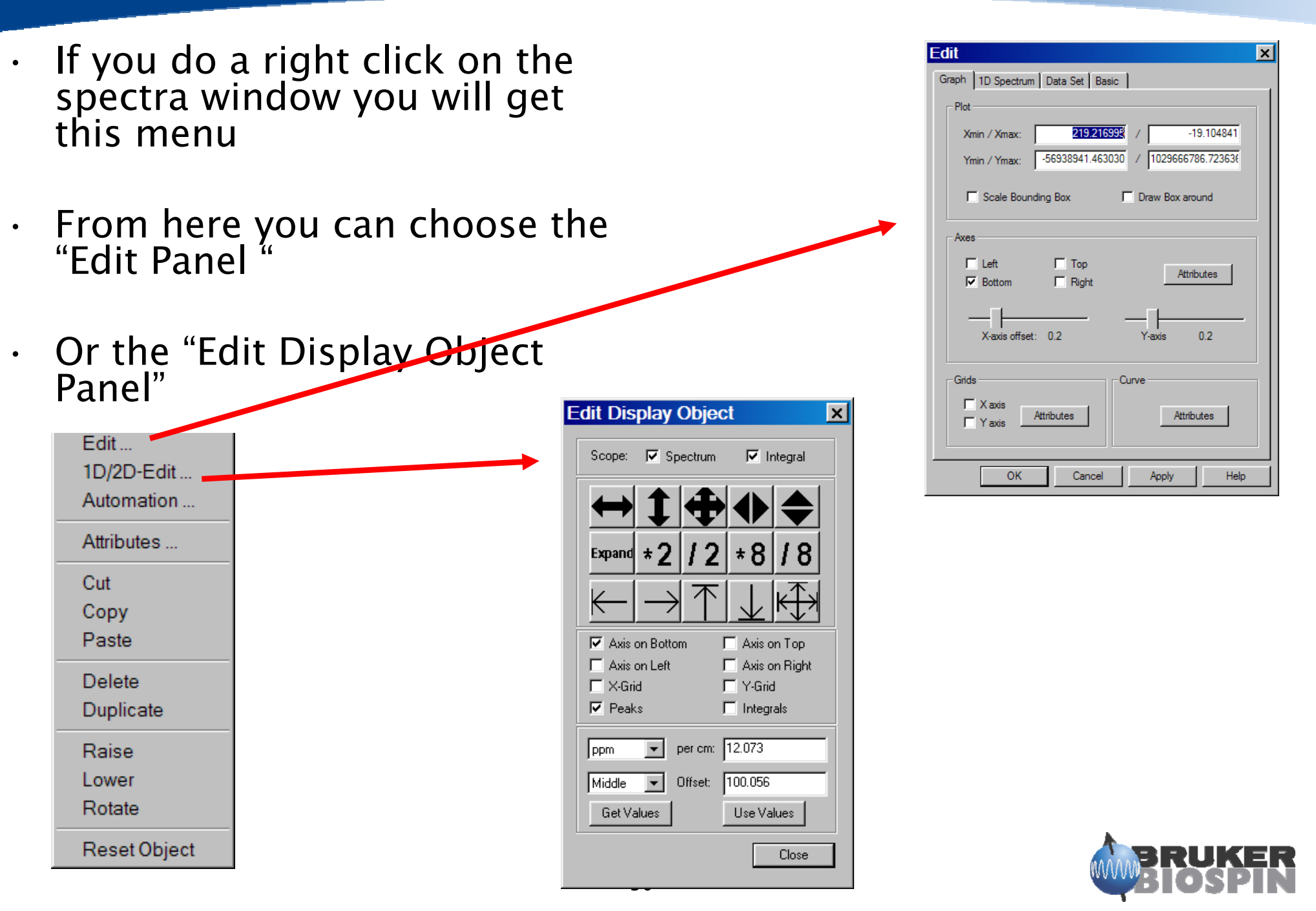

•

- The same principles apply to the parameters or NMR text or any other object you add to the plot layout.
- •The same things apply to 2D spectra also
- •And you can do the same sort of things for stacked plots.
- •And of T1/T2 plots work exactly the same.

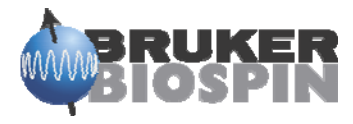

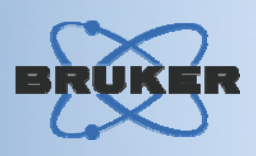

- • Go to the first data set of the series of sets you want to plot together, its easier if they are increasing expno's or procno's
- •Click file and then open and navigate to the stacked plot directory

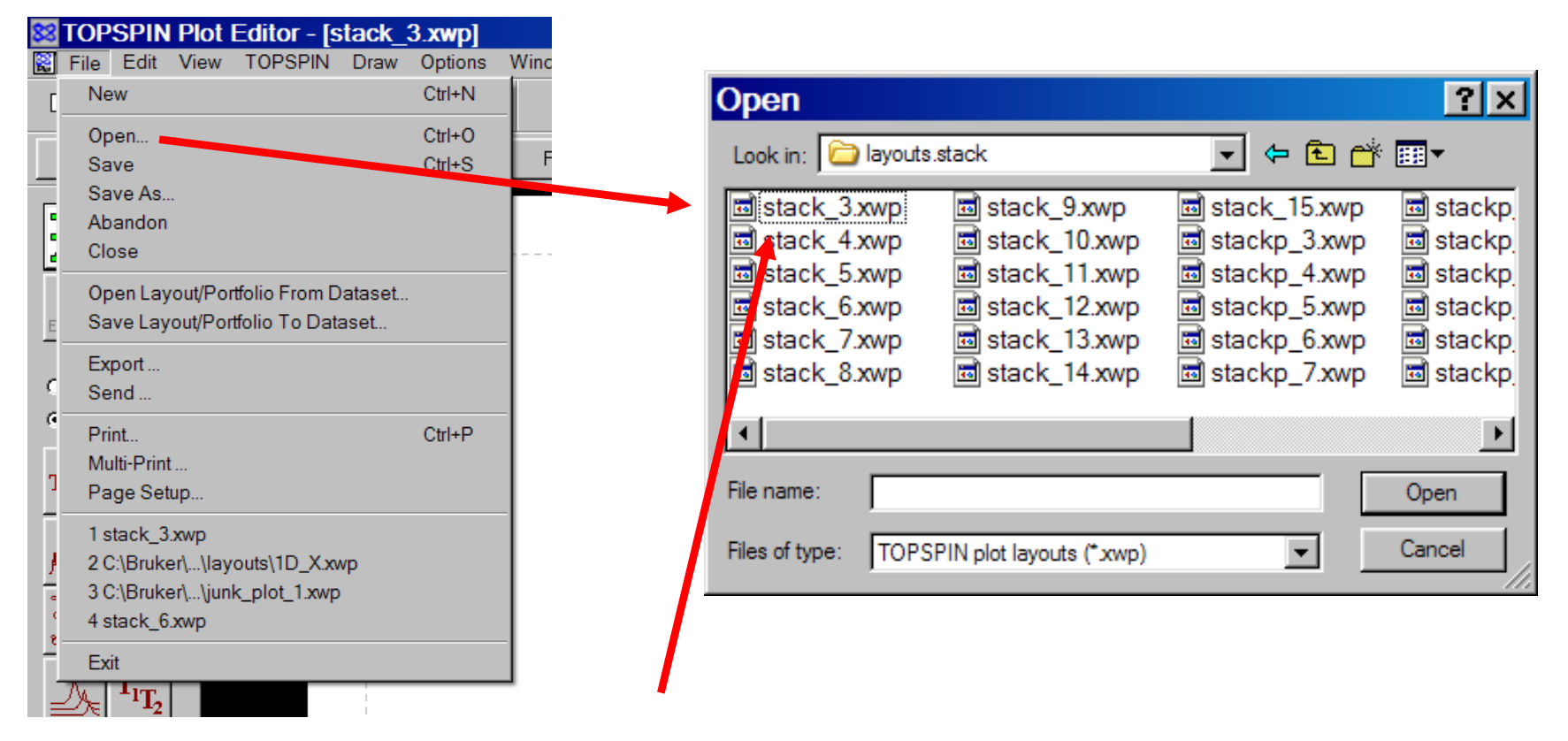

Choose the layout with the most appropriate number of spectra 3 in this case

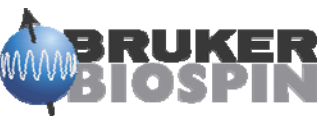

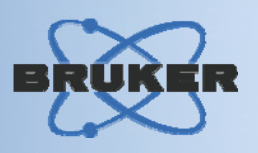

- •The right click and choose "edit" navigate to the "stacked" tab
- •You can set the X and Y offset if you want and the number of spectra to be used

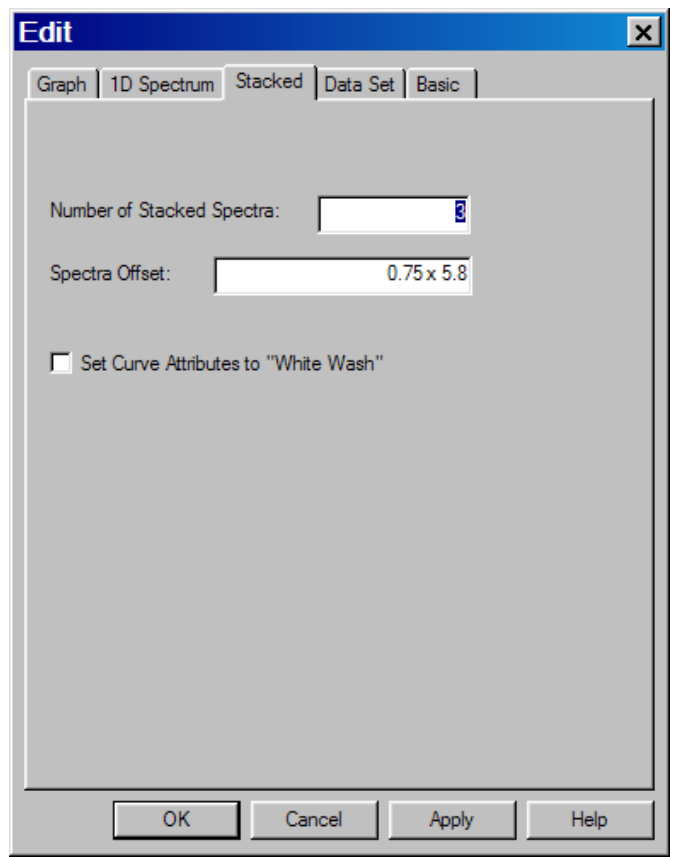

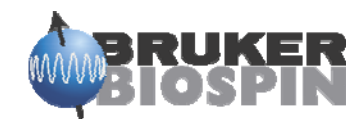

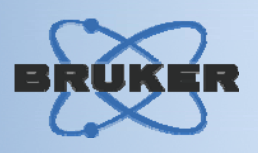

- •Navigate to the "Data Set" tab, then click "Select"
- •The data set selector will open up
- •The click "edit"

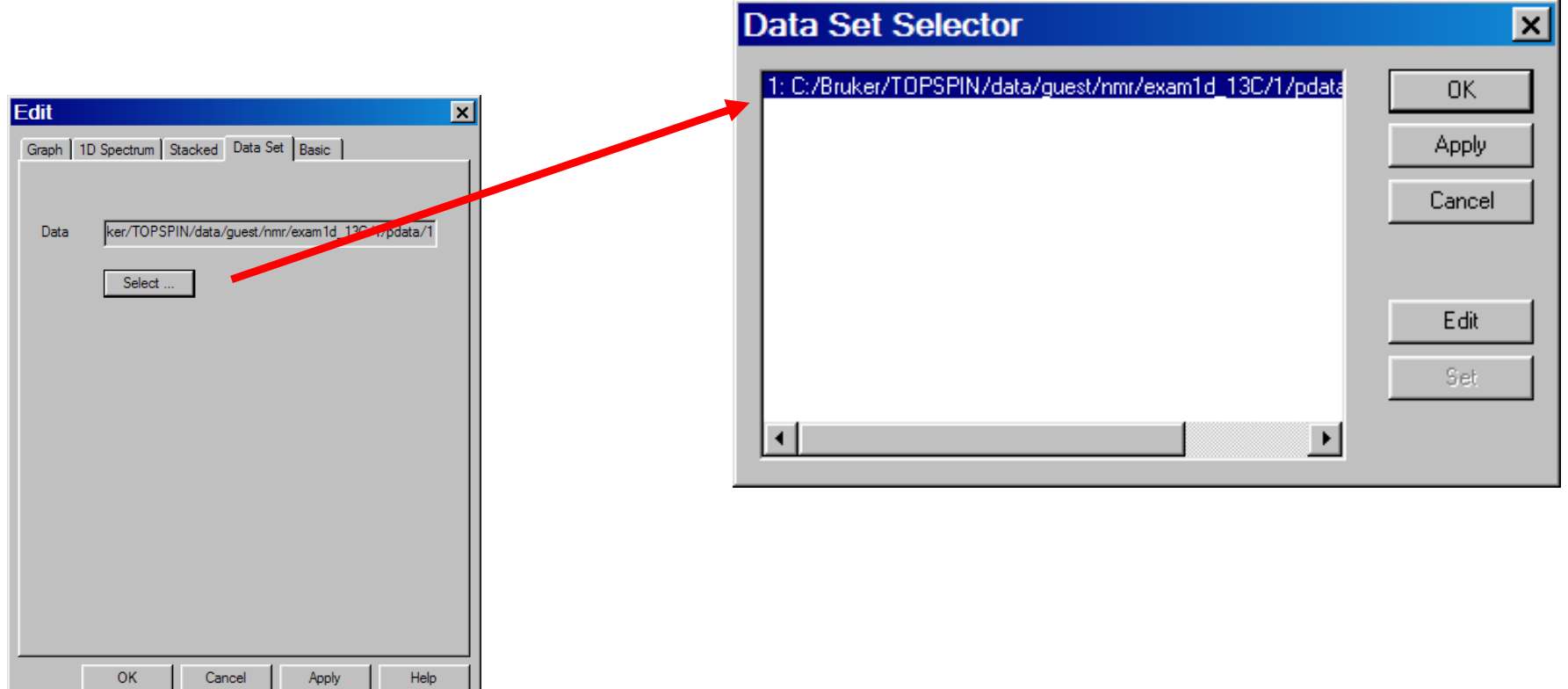

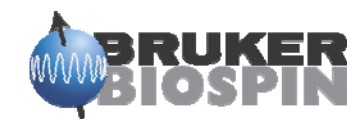

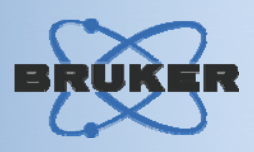

- •The portfolio edit should open up in the correct data set if not, navigate to the correct one
- •Choose which data set you want and click "append" after each one

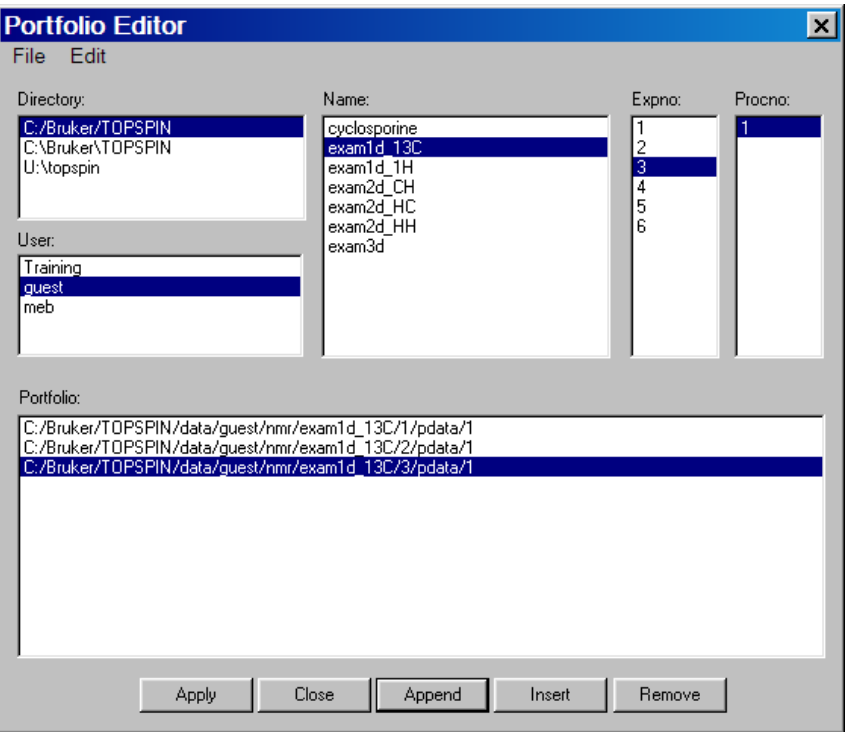

Then click "apply" and "apply" in the "data set selector"

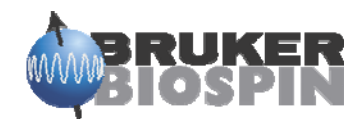

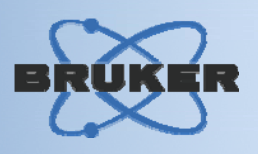

- •Adjust the handles, and amplitude of the spectra
- •Add a title or parameters or offsets

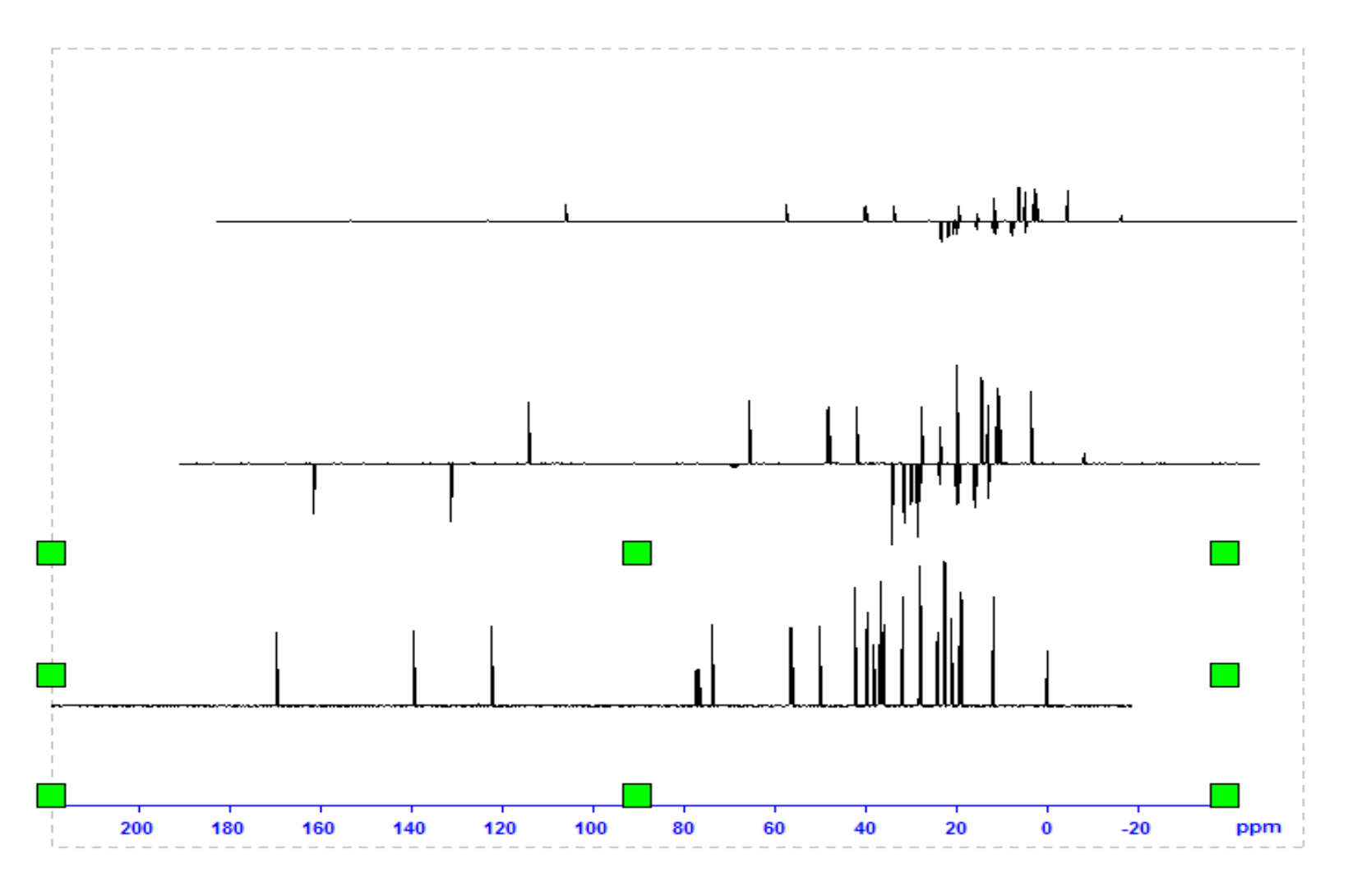

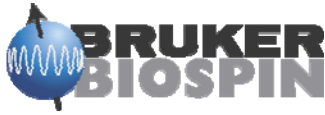

# Special plots

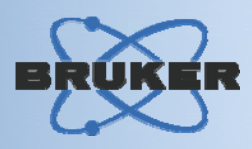

#### •Showpp

C:\Bruker\TOPSPIN\exp\stan\nmr\Iists\pp\hmbcgplpndqf

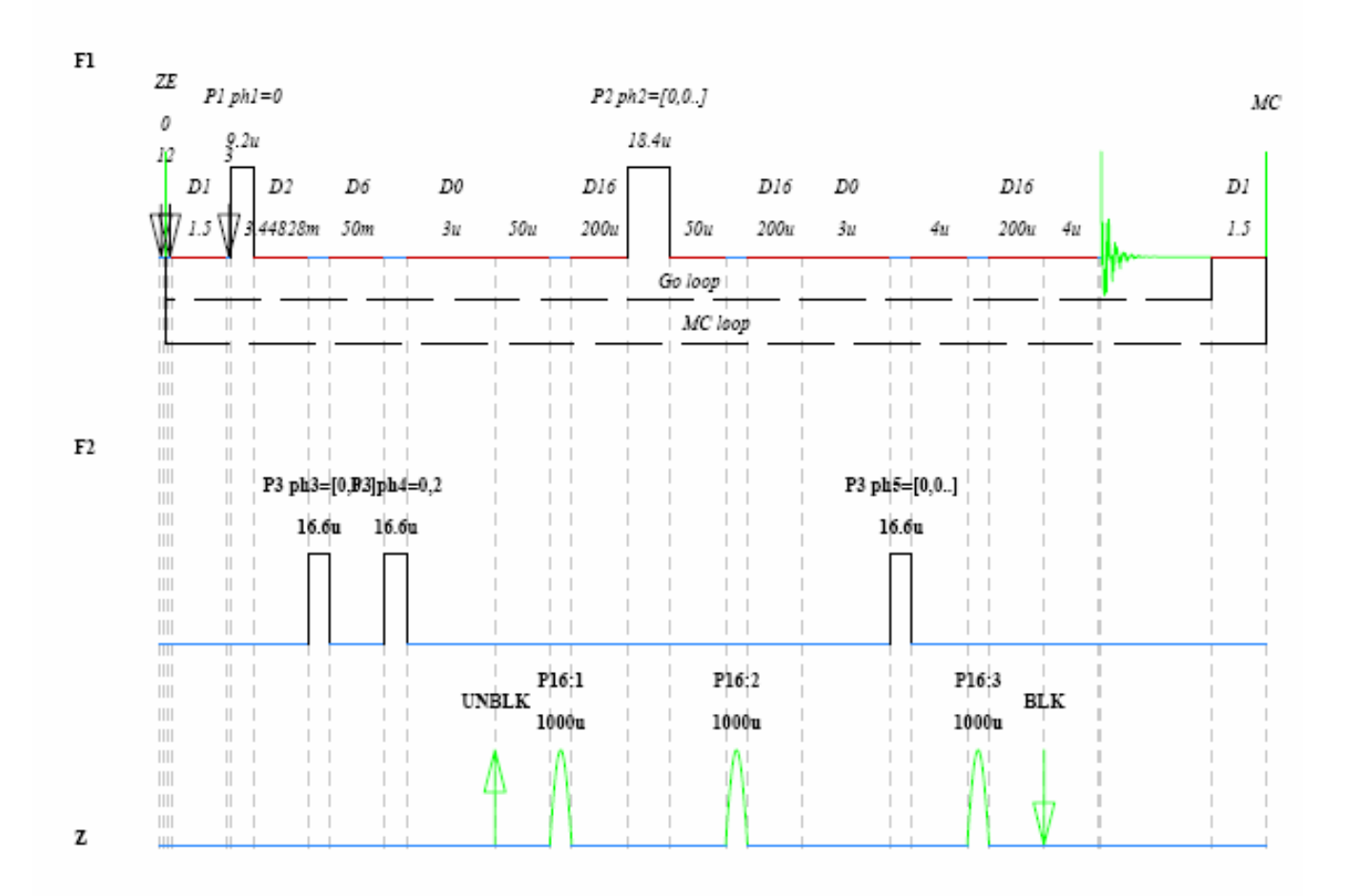

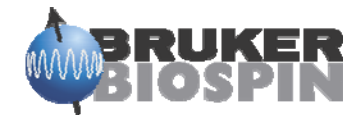

•

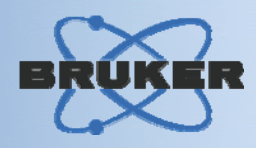

#### Bloch Simulator from Shape tool and NMRSIM

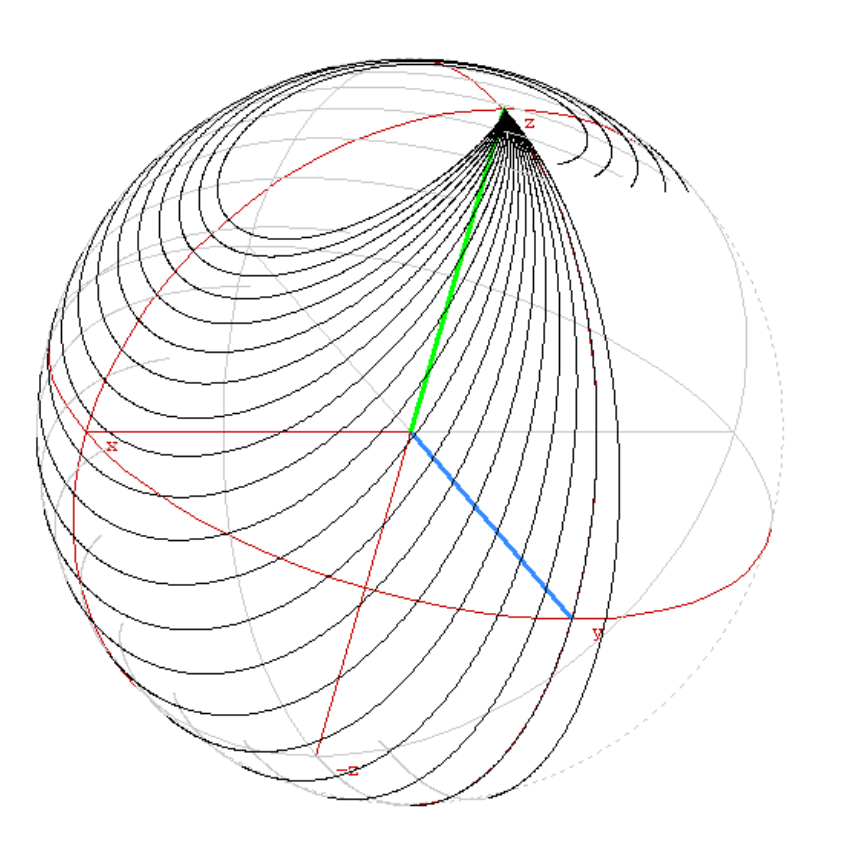

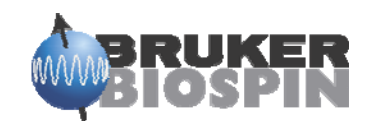

# Help

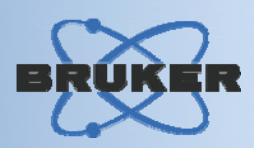

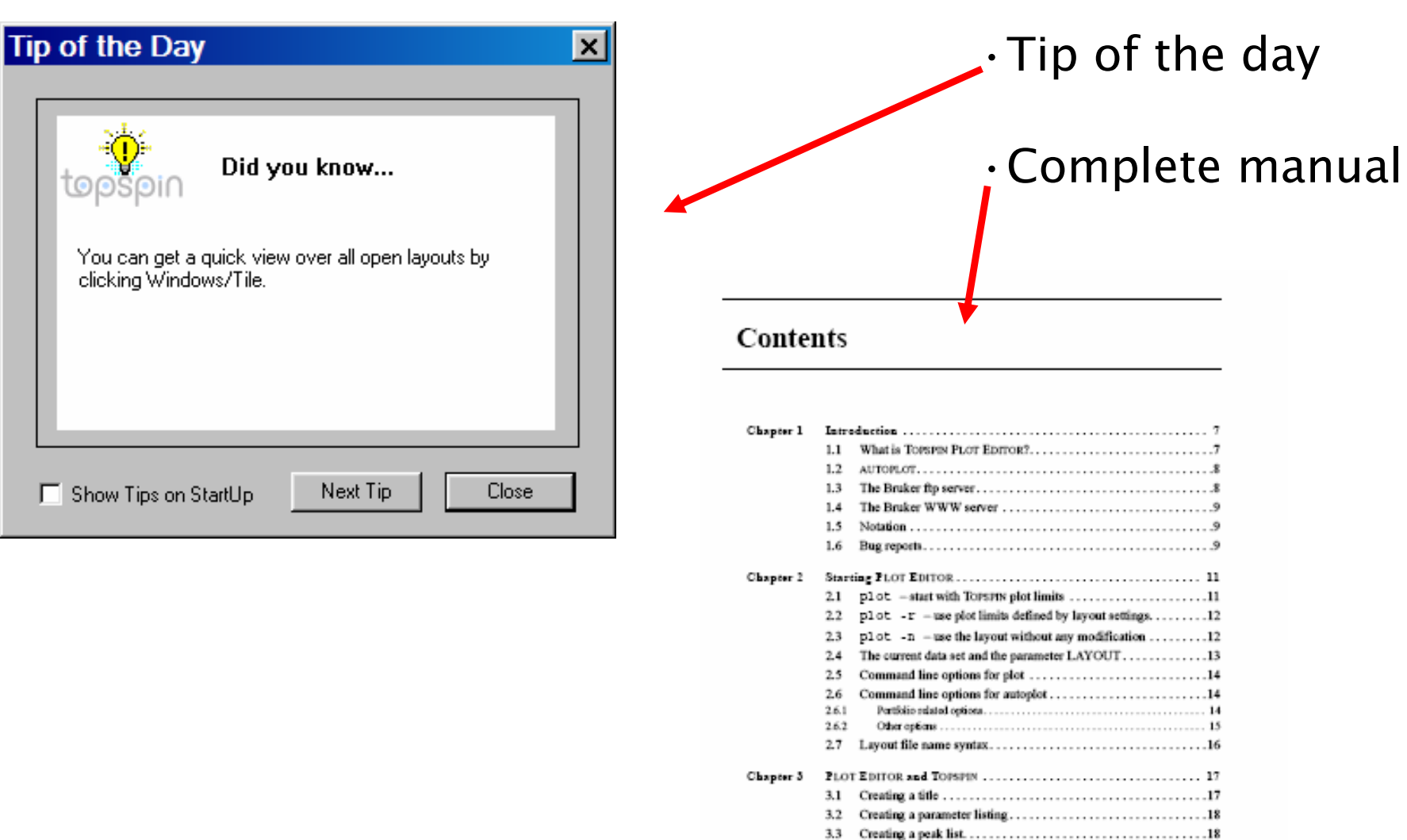

3.4 Creating an integral range or region file ......................18

 $\mathbf I$ 

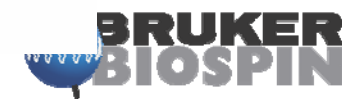

## References

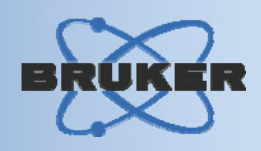

- XWINPLOT Manual
- •TopSpin Processing Reference Guide
- •TopSpin Automation Reference Guide

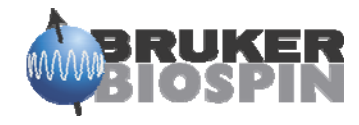